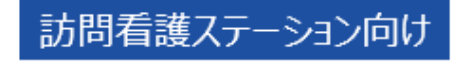

# オンライン資格確認等システム 運用マニュアル

■ 令和6年4月1日 1.10版

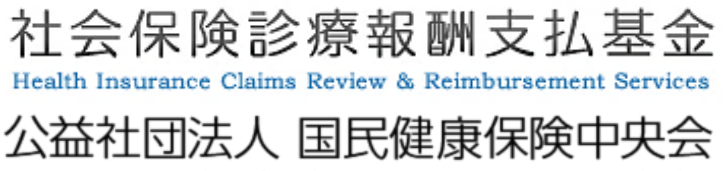

All-Japan Federation of National Health Insurance Organizations

改訂履歴

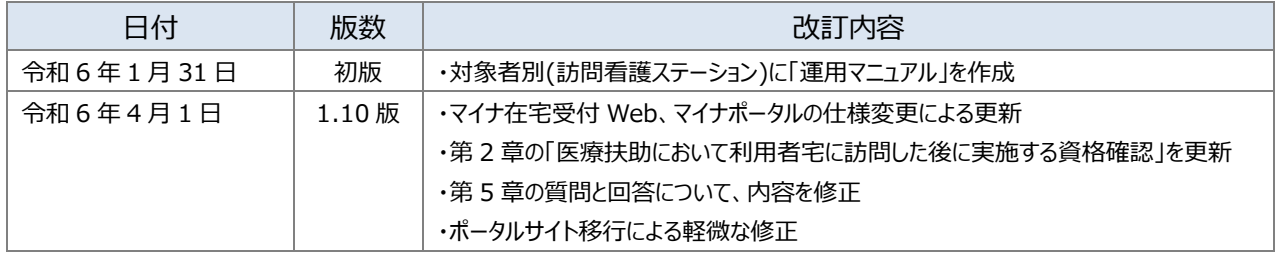

## **目次**

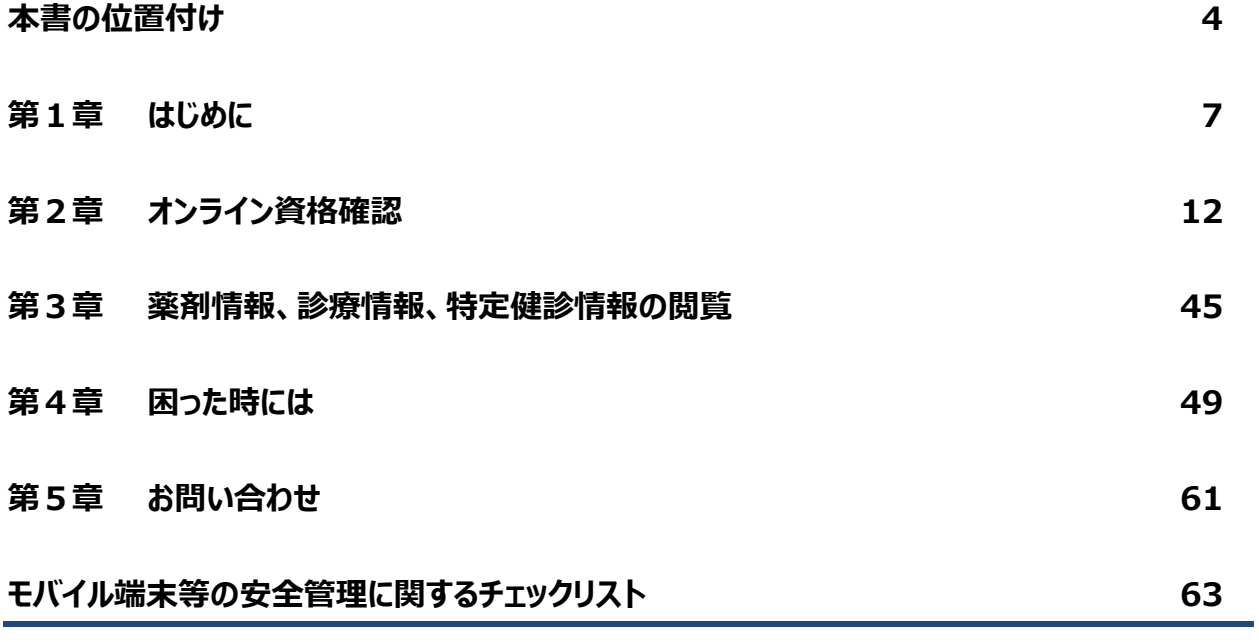

**【別紙】参考資料**

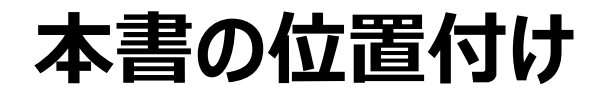

<span id="page-3-0"></span>本書は、オンライン資格確認等システムを導入した訪問看護ステーションの事務職員や看護 師・保健師等の有資格者(以下「看護師等」という。)向けに、業務の流れや留意事項等を記載 しています。

具体的なシステム操作方法について知りたい場合は「操作マニュアル(一般利用者・医療情 報閲覧者編)」、「操作マニュアル(医療情報閲覧編)」、や「マイナ在宅受付 Web システム操 作マニュアル」、災害時の対応について知りたい場合は「操作マニュアル(災害時医療情報閲覧 編)」をご確認いただくなど、必要に応じて各ドキュメントをご参照ください。

下図に示すドキュメントの掲載場所については次頁の表をご参照ください。

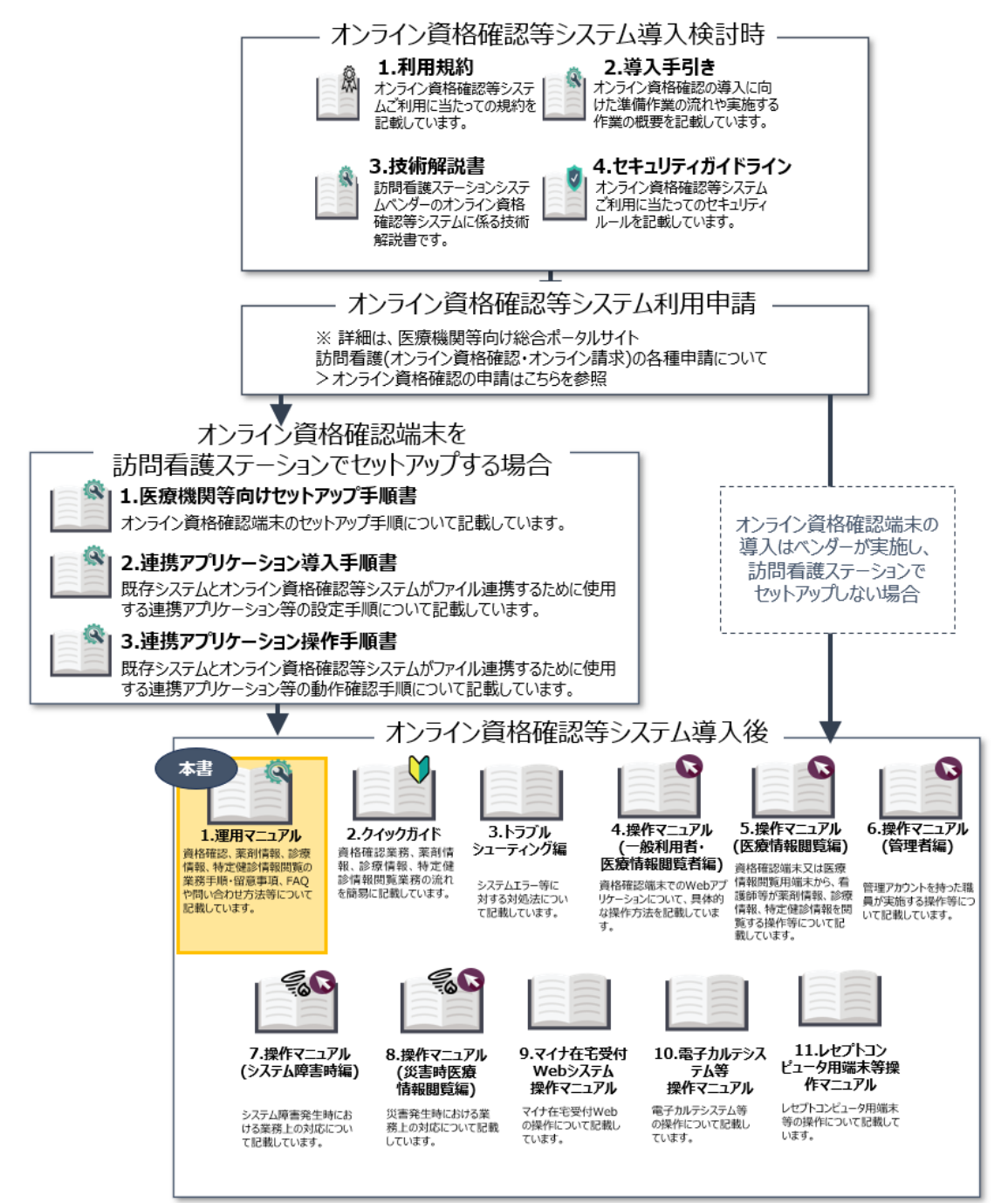

前頁の図で示しているドキュメントの掲載名と正式ドキュメント名の関係は以下の表を参照して ください。掲載場所/ドキュメントリンクをクリックすると、対象のドキュメントに遷移します。

〇オンライン資格確認等システム導入検討時

| <b>No</b>      | 掲載名                                   | 掲載場所/      |
|----------------|---------------------------------------|------------|
|                | 正式ドキュメント名                             | ドキュメントリンク  |
| $\mathbf{1}$   | 利用規約                                  | 医療機関等向け総   |
|                | オンライン資格確認等システム利用規約                    | 合ポータルサイト   |
|                |                                       | (【訪問看護】利用  |
|                |                                       | 開始・変更申請)   |
| $\mathcal{P}$  | 導入手引き                                 | 医療機関等向け総   |
|                | 訪問看護(医療保険)におけるオンライン資格確認、オンライン請求の導入手順  | 合ポータルサイト   |
|                |                                       | (訪問看護(オンラ  |
|                |                                       | イン資格確認・オンラ |
|                |                                       | イン請求)の導入・運 |
|                |                                       | 用方法)       |
| 3              | 技術解説書                                 | ドキュメントリンク  |
|                | 訪問診療等におけるオンライン資格確認等システムの導入に関するシステムベンダ |            |
|                | 向け技術解説書                               |            |
| $\overline{4}$ | セキュリティガイドライン                          | 医療機関等向け総   |
|                | オンライン資格確認等、レセプトのオンライン請求及び健康保険組合に対する社  | 合ポータルサイト   |
|                | 会保険手続きに係る電子申請システムに係るセキュリティに関するガイドライン  | (「手順書・マニュア |
|                |                                       | ル」の一覧)     |

#### 〇オンライン資格確認端末を訪問看護ステーションでセットアップする場合

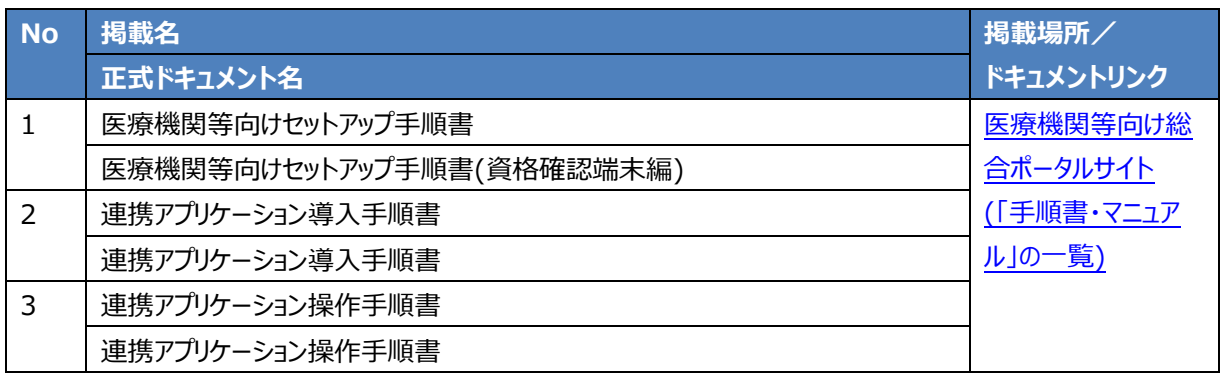

#### 〇オンライン資格確認等システム導入後

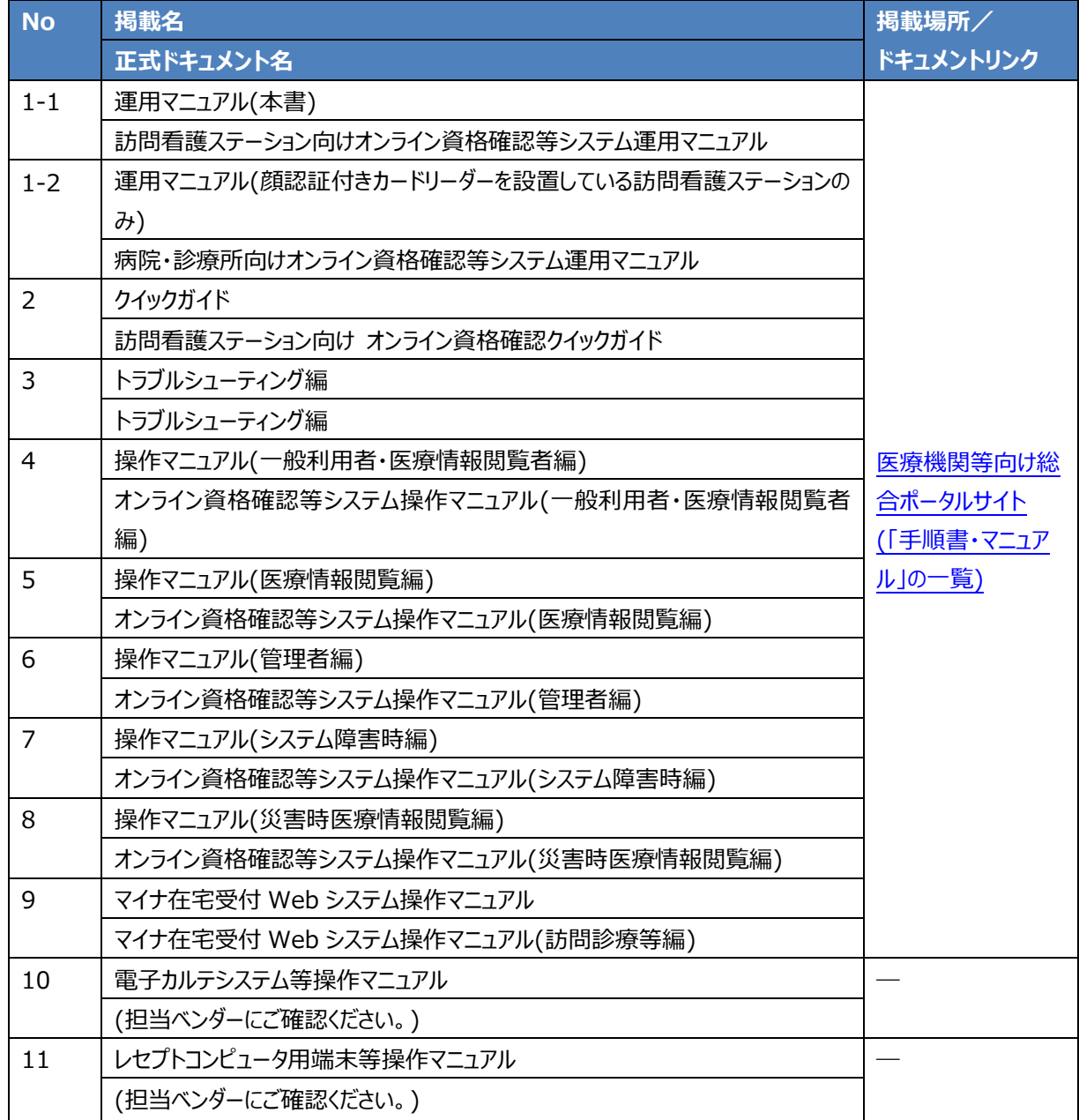

# <span id="page-6-0"></span>**第1章 はじめに**

#### **オンライン資格確認導入のメリット**

オンライン資格確認等システムを導入することで、主に以下のとおり業務が変わります。 なお、オンライン資格確認等システムは 24 時間 365 日いつでも利用可能です。

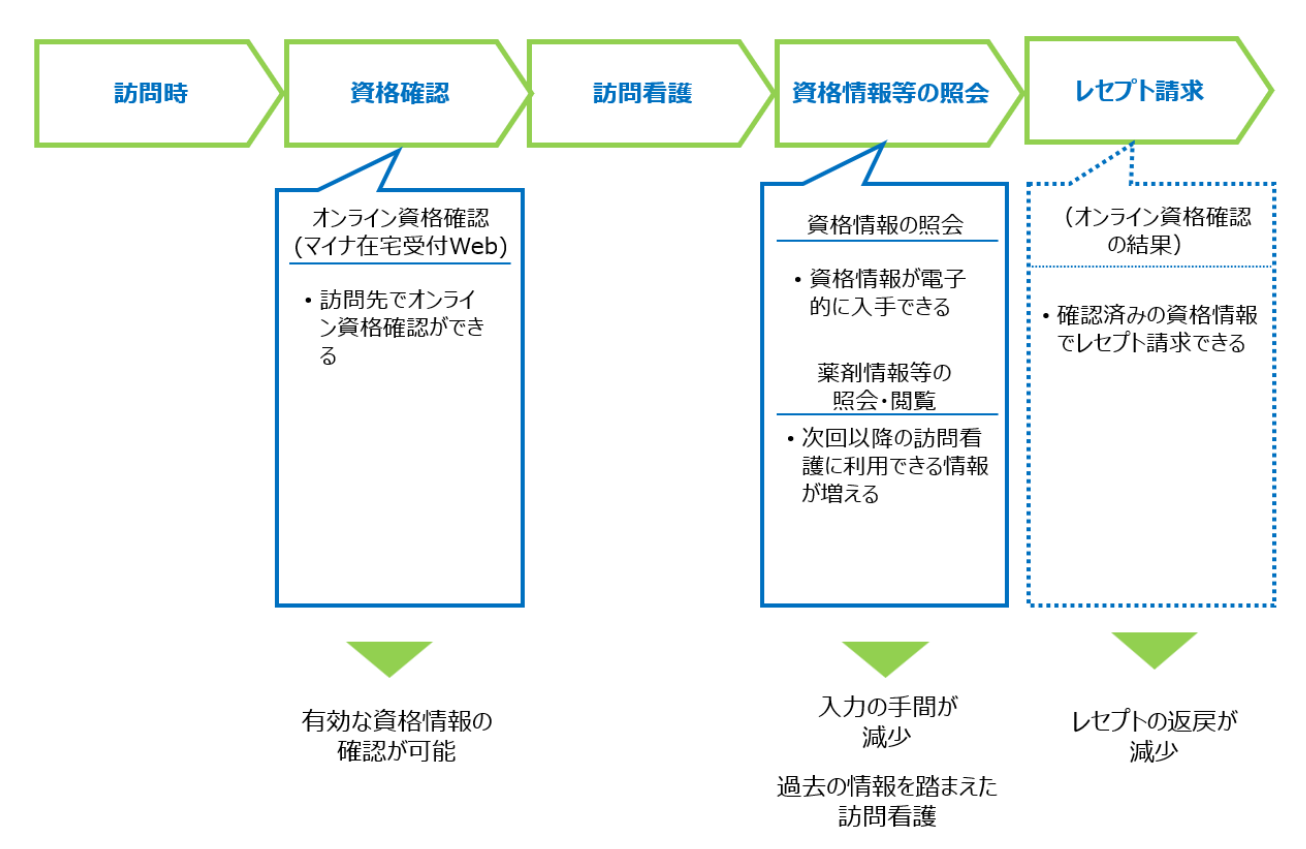

看護師等は利用者の自宅等でオンライン資格確認を行えるようになります。オンライン資格確 認とは、利用者の有効な公的医療保険や生活保護(医療扶助)の資格をその場で電子的に確 認できる仕組みであり、資格情報入力の手間を削減します。また、オンラインで有効な資格情報 を確認した上でレセプト請求が可能になることから、レセプト返戻の削減が期待されます(レセプト 振替機能については公費負担及び高額療養費該当等以外の電子レセプトが対象です。)。

訪問看護ステーションにおいて、薬剤情報、手術情報を含む診療情報(以下「診療情報」とい う。)、特定健診情報を閲覧できるようになるため、過去のこれらの情報を踏まえた訪問看護が可 能になります。

#### **オンライン資格確認等システムの全体像**

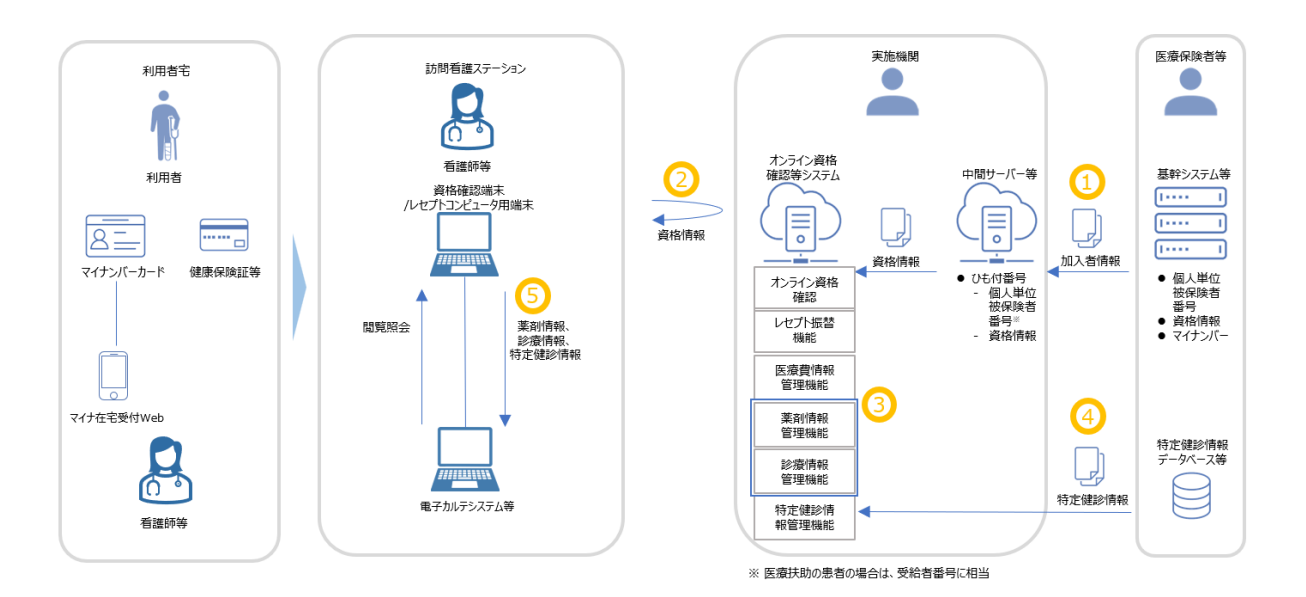

#### **①資格情報の登録**

医療保険者等は個人単位の加入者情報(資格情報を含む)を中間サーバー等に登録します。 中間サーバー等からオンライン資格確認等システムに資格情報が連携されます。

#### **②資格情報の照会**

訪問看護ステーションは、医療保険者等が登録した資格情報を照会します。マイナンバーカー ドによる資格確認の際には、カードの IC チップに格納された利用者証明用電子証明書※1を利用 します。

※1 マイナンバーカードの IC チップに格納された、「利用者本人であること」を証明する電子証明書です。有効期限は発行日から 5 回目の誕生日までです。

#### **③薬剤情報、診療情報の抽出**

オンライン資格確認等システムでは、毎月 5~10 日までに受け付けた医科・歯科・調剤レセプ トから薬剤情報、診療情報が一括して 11 日の朝までに抽出されます。11~12 日に受け付けた 医科・歯科・調剤レセプトはそれぞれ翌朝までに登録されます。

#### **④特定健診情報の登録**

医療保険者等は、個人単位被保険者番号※2 を含む特定健診情報を登録します。健診受 診年度の翌年度 11 月 1 日までに全保険者が法定報告を実施し、報告された特定健診情報 がオンライン資格確認等システムに登録されます。法定報告が行われるまでに、保険者によっては 実施された特定健診の情報が順次登録される場合もあるため、個人ごとに特定健診情報の表 示時期が異なる場合もあります。保険者が最新の特定健診情報を登録する時期につきましては、 厚生労働省 HP 掲載の各保険者の特定健診情報登録予定をご参照ください。

40 歳未満の事業者健診の場合は、医療保険者等によって健診情報がオンライン資格確認 等システムに随時登録されます。

生活保護受給者に対して実施された健診の場合は、福祉事務所等によって健診情報がオン ライン資格確認等システムに随時登録されます。

※2 被保険者証記号・番号(世帯単位)に2 桁の被保険者証枝番がついた番号で、医療扶助においては、受給者番号がこれに相当します。

#### **⑤薬剤情報、診療情報、特定健診情報の閲覧**

利用者が訪問看護時において資格確認時に同意した場合、訪問看護ステーションのセキュリ ティ基準を満たした閲覧用端末及び資格確認端末又は電子カルテシステム等の端末から薬剤情 報、診療情報、特定健診情報を閲覧できます※3。

※3 利用目的以外の用途で使用するなどの行為は禁止されています。違反が判明した場合、実施機関へ直ちに報告してください。一定期間違反行為の是正 がされない場合、サービス提供停止等となる場合があります。また、実施機関は報告等の提出を求めることができます。詳細は「オンライン資格確認等システム利 用規約」第 25 条、第 26 条を参照してください。

#### **運営からのお知らせについて**

オンライン資格確認等システムの運営に関わるお知らせについては、①ポータルサイトへのお知ら せの掲載、②ポータルサイトのアカウント取得時に登録したメールアドレス宛にお知らせの送信、③ オンライン資格確認端末の Web ブラウザへの表示の3つの方法で実施しております。それぞれの 掲載内容、方法について以下に記載しておりますので、ご参照の上、日々お知らせをご確認くださ い。

災害時や緊急時のお知らせは、ポータルサイトのほか、メールにてお知らせいたしますので併せて ご確認ください。

**①** ポータルサイトへのお知らせの掲載

オンライン資格確認等システムの運営に関わるお知らせは医療機関等向け総合ポータルサイト ※に掲載されます。

※ 医療機関等向け総合ポータルサイト URL[:https://iryohokenjyoho.service](https://iryohokenjyoho.service-now.com/csm?id=csm_index)[now.com/csm?id=csm\\_index](https://iryohokenjyoho.service-now.com/csm?id=csm_index)

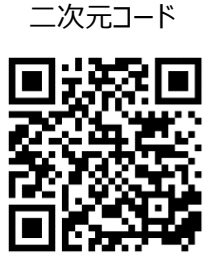

**②** ポータルサイトのアカウント取得時に登録いただいたメールアドレスへのお知らせ送信 「災害時医療情報閲覧」機能の利用開始案内や各種申請結果等は、医療機関等向け総 合ポータルサイトへのアカウント取得時にご登録いただいたメールアドレス宛に送信されます。

③オンライン資格確認端末の Web ブラウザへの表示

各訪問看護ステーションのお知らせは、資格確認端末にてオンライン資格確認等システムのロ グイン時にポップアップにて表示されます。

#### **本書の改訂について**

本書は、オンライン資格確認等システムを導入した訪問看護ステーションにおいて、業務理解の ためにご利用いただくことを想定し作成しています。内容に変更があった場合は、適宜改訂を行う 予定です。

※訪問看護のオンライン資格確認について、令和 6 年 6 月からシステムの運用を開始する予 定です。本書では、それまでの運用テスト期間において、これらを活用する場合の訪問看護ステー ションにおける業務の流れや留意事項等を記載していますが、内容については運用開始に向けて 随時見直しを行う予定です。

# <span id="page-11-0"></span>**第2章 オンライン資格確認**

#### **概要**

オンライン資格確認等システムでの資格確認には、「訪問看護時の資格確認(マイナンバーカー ド)」、「継続的な訪問看護が行われている場合の2回目以降の訪問看護前に行う資格確認 (再照会)」があります。また、オンライン資格確認等システムでは、運用上の機能として、「健康保 険証等を用いた資格情報の照会」、「医療扶助において利用者宅に訪問した後に実施する資格 確認(一括照会)」があります。

なお、業務上で問題が発生した場合には「第4章 困った時には」をご確認ください。

#### **訪問看護時の資格確認(マイナンバーカード)**

訪問看護ではマイナンバーカードで資格確認をする場合、モバイル端末等(スマートフォン、タブ レット、ノート PC 等)からマイナ在宅受付 Web へアクセスすることで、利用者の自宅等でオンライン 資格確認を実施することが可能になります※。マイナ在宅受付 Web とは、利用者の自宅等におい て利用者の資格情報の取得や診療情報等の閲覧に関する同意の取得(登録)を可能とする Web サービスであり、このほか同意内容の照会・更新や同意の取消しを行うことができます。

高齢受給者証、限度額に、限度額適用・標準負担額減額認定証及び特定疾病 療養受療証を提示された場合でも資格確認を行ってください。なお、オンライン資格確認を実施し た場合には、これらの証の提示が不要になります。

※ マイナ在宅受付 Web での本人確認は暗証番号認証のみ可能なため、訪問看護において顔認証マイナン バーカードは使用できません。

| マイナ在宅<br>受付Webへ<br>アクセス                           | 同意登録<br>準備                                                                                                    | 同意内容の<br>選択                                                                                                    | 同意内容の<br>確認                                                                                                    | マイナンバー<br>カード認証                                                                                                    | 同意登録<br>完了                                                                                                    | 利用者情報<br>照会番号の<br>の要求・<br>登録<br>資格確認   |
|---------------------------------------------------|----------------------------------------------------------------------------------------------------|----------------------------------------------------------------------------------------------------|----------------------------------------------------------------------------------------------------|----------------------------------------------------------------------------------------------------|----------------------------------------------------------------------------------------------------|----------------------------------------|
|                                                   | <b><i>SERGARE / RK</i></b><br><b>SERIES LESS RIGHT</b><br><b>CA TERRICA CA CO</b><br>2010/08/08 01:08:00 LTD 2<br><b>BALLACH, LORISON CARDS</b><br><b>BELLING ALANT</b><br>LANCARD, TAXABLE<br>NAY, ALA TERRA  R.<br>B. L.B. FORD.<br><b>INSERIATES</b><br><b>SHARLIN, MAYOR IS</b><br>and Children Mark Andrew Blood<br>LOANGORDS BASELLS<br><b>EGARANTER</b><br><b>B</b> erradistrate<br>$\sim$<br><b>RESEARCH FOR LIGHTING</b><br><b>CORPORATION</b> ASSOCIATES | <b>FORDING 5</b><br><b>STATE STATE</b><br><b>BREEZER !</b><br>10000000<br><b>HORACE</b><br>1021011-010<br>1000000<br><b>HORACE</b><br><b>BERREIGH!</b><br>1000000<br><b>HELL</b><br>4244440404610<br>10000000 | Inseasopoed<br><b>WANTED TRANSVILLER</b><br>A: 00-100-11030-<br><b>WIRANT</b><br><b>FAMILIES</b><br><b>BALLAS</b><br>-<br>981.911<br>---------<br><b>MALLEY</b><br><b><i><u>BERBEIRE</u></i></b><br><b>MALLEY</b><br><b><i><u>BERREEDECKS</u></i></b><br><b>MALIN</b><br><b><i><u>O</u></i></b> ROSSERSIA | -----<br>ユーテの進み取り<br>$153.0 - 108.3.8$<br><b>CALIFORNIA COMPANY</b><br>m<br><b>STATISTICS</b><br>NAME OF GROOM<br>$\cdots$ | <b>START COMPANY</b><br>OOOOOBBRE<br>$0 - 0 - 0$<br>Installe<br>病院の動から増し 増 アッカル まい<br><b>FINDING AT FAIRLY FAILER</b><br>\$18.1.9<br><b><i><u>PARADES</u></i></b><br><b>RELEV</b><br><b>BERKHAM</b><br>881.911<br>----------<br><b>MALLAS</b> | come company<br>----<br>and determined |
| レセプトコンピュータ用<br>モバイル端末等(看護師等と利用者操作)<br>端末等(看護師等操作) |                                                                                                    |                                                                                                    |                                                                                                    |                                                                                                    |                                                                                                    |                                        |

※ 本サービスをスマートフォン(iPhone)で利用した場合の画面例です。

## **(1)マイナ在宅受付 Web へアクセス**

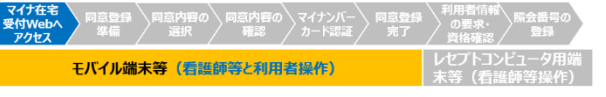

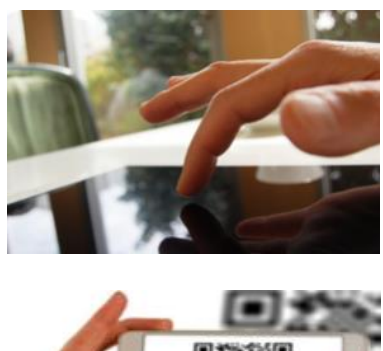

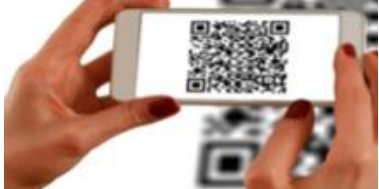

初回訪問時に看護師等が訪問看護ス テーションから持参したモバイル端末等※1 か ら、URL をクリックするなどして、マイナ在宅 受付 Web へアクセスします※2。

※1 利用者のモバイル端末等を利用することも可 能です。その場合、同意内容の照会・更新、取消 しが容易となるといった面もあります。

※2 URL は訪問看護ステーション毎に発行される もので、オンライン資格確認等システムからダウン ロードすることが可能です(URL の二次元コードも 作成可能)。URL、二次元コードの取得方法につ いては操作マニュアル(管理者編)の「第 5 章 医 療機関別 URL 取得・変更」を確認してください。 また、マイナ在宅受付 Web は、モバイル端末等に URL のショートカットを作成しておくか、ブラウザのお 気に入りに設定しておくことで、スムーズなアクセス が可能になります。

#### **(2)同意登録準備**

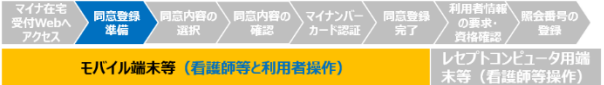

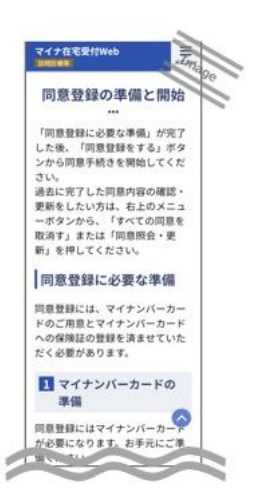

看護師等は利用者がマイナンバーカード を持っているか、マイナンバーカードへの健康 保険証利用登録が完了しているか確認し てください。利用者のマイナンバーカードの健 康保険証利用登録が未実施の場合は、同 意準備画面にあるマイナポータルのリンクから 登録申込が可能です。

#### 顔認証マイナンバーカード(暗証番号設定のないマイナンバーカード)の場合

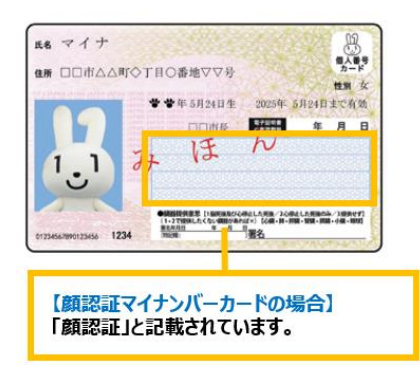

令和 5 年 12 月 15 日以降、利用者の希 望に応じて顔認証マイナンバーカード(暗証番 号設定のないマイナンバーカード)が市区町村 窓口にて発行可能となりました。顔認証マイナ ンバーカードの場合、マイナンバーカードの追記 欄に「顔認証」と記載されています。ただし、マイ ナ在宅受付 Web での本人確認は暗証番号 認証のみ可能なため、訪問看護において顔認 証マイナンバーカードは使用できません。

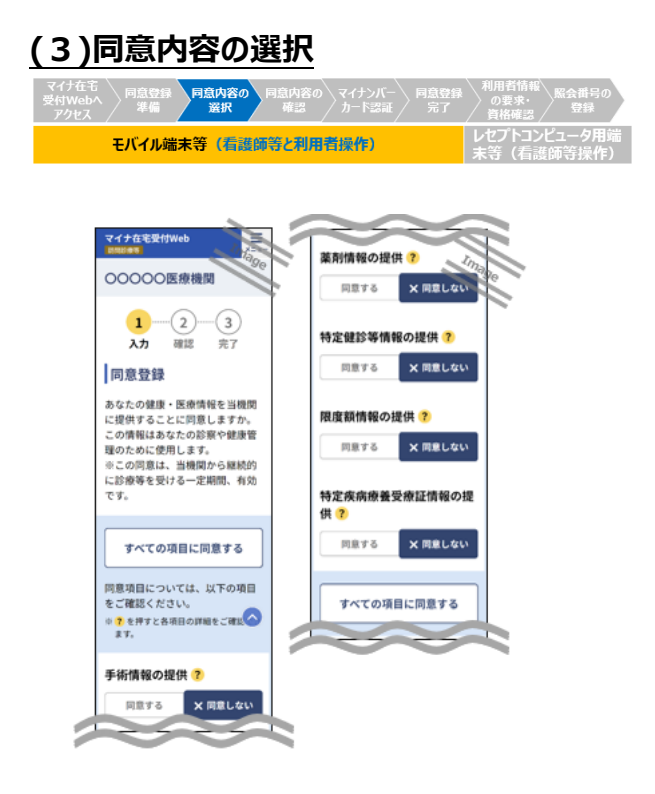

マイナ在宅受付 Web にて看護師等が 利用者の手術情報、薬剤情報※ (診療情 報を含む)、特定健診情報、限度額情報、 特定疾病療養受療証情報を閲覧すること について、利用者は同意内容を選択します。

※ 画面上、診療情報と薬剤情報は、「薬剤情 報」として一括して同意を取得しますが、オンライン 資格確認等システムの環境設定情報更新画面 にある閲覧同意の利用有無において、診療情報 を「利用しない」と設定している訪問看護ステーショ ンの場合は、薬剤情報のみに対して同意を取得し ます。

#### **(4)同意内容の確認**

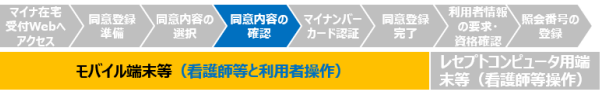

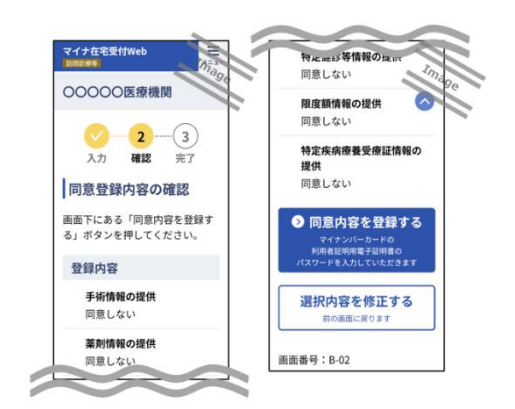

看護師等は利用者と同意登録内容の 確認を行い、「同意内容を登録する」ボタン を押下します。また、利用者自身が操作で きる場合には、利用者自身が確認・押下す ることが可能です※。

※ 訪問看護では、継続的な関係のもと訪問看 護が行われている間、登録された同意に基づき、 利用者の診療情報・薬剤情報等の照会を行うこ とが可能となり、利用者はいつでも同意を取り消す ことが可能です。看護師等はこれらのことについて 利用者等に説明を行ってください。また、利用者等 が 2 回目以降の訪問時について診療情報・薬剤 情報等の閲覧を希望しない場合には、2 回目以 降において、改めて必要に応じて診療情報・薬剤 情報等の取得・活用することの確認を行うことが重 要です。

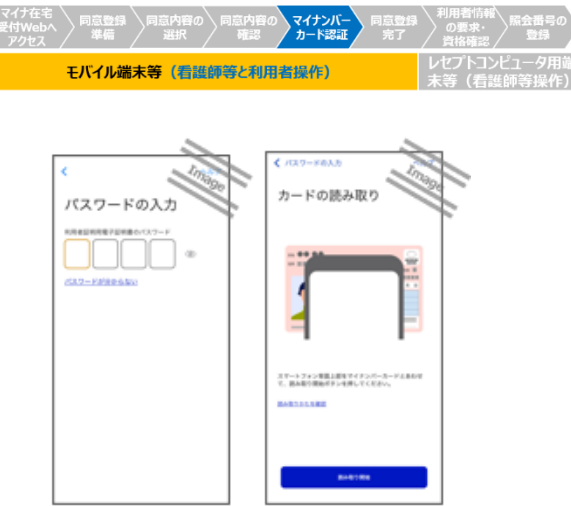

**(5)マイナンバーカード認証** ①スマートフォン利用の場合/タブレット・PC 利用で IC カードリーダライタ認証を選択した 場合

> モバイル端末等にあらかじめインストール したマイナポータルが自動的に起動します。 まず利用者がマイナンバーカードの 4 桁の暗 証番号を入力します※。その後、利用者がマ イナンバーカードをモバイル端末等にかざし、 看護師等又は利用者が「読み取り開始」ボ タンを押下すると利用者証明用電子証明 書の照合が行われます。ブラウザボタンを押 下すると、マイナ在宅受付 Web に戻ります。

## ②タブレット・PC 利用で二次元コード認 証を選択した場合

利用者はタブレット・PC 画面に表示され た二次元コードを利用者自身のスマートフォ ンのマイナポータルアプリで読み込み、マイナ ンバーカードの 4 桁の暗証番号を入力してく ださい(最新のマイナポータルアプリをご利用く ださい。) ※。

※ 利用者が暗証番号を入力するときは、他人か ら暗証番号が覗かれないようにご留意ください。

#### 暗証番号とは

マイナンバーカードを市区町村の窓口 などで受け取った際に、利用者証明用 電子証明書に設定した数字 4 桁の暗 証番号のことです。

#### **※2ポイント マイナンバーカードの取扱い**

個人情報保護の観点から、原則として利用者本人が、看護師等が持参したモバイル 端末等にマイナンバーカードをかざすようにしてください。看護師等はマイナンバーカードに 記載してあるマイナンバーを書き留めたり、保管したりしてはいけません。

## **イ**ポイント 本人による入力が難しい場合

利用者本人が同意内容や暗証番号の入力が難しい場合、利用者の家族や代理 人等において同意内容や暗証番号の入力を支援することが可能です。

## **をす**ポイント 暗証番号がロックされたら

暗証番号の入力を連続で 3 回間違えると暗証番号がロックされます。ロック解除及び 暗証番号の初期化は、住民票がある市区町村の窓口でのみ実施可能です。

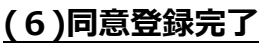

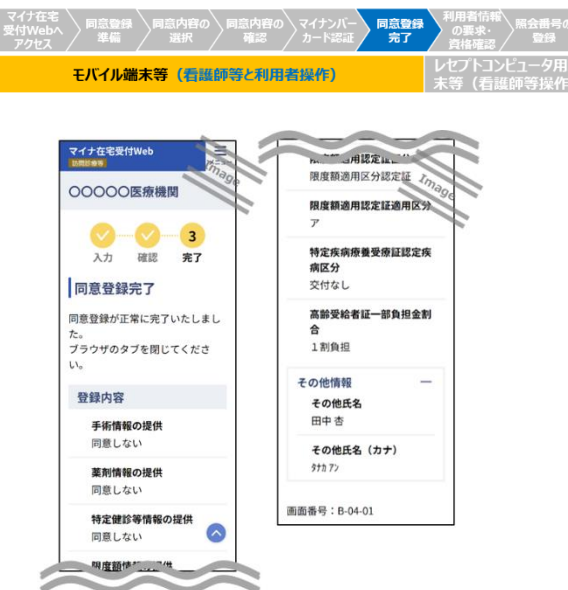

資格情報の取得・同意登録が正常に完 了した場合、同意登録完了画面が表示さ れますので、利用者の資格情報を確認して ください。終了後はブラウザのタブを閉じてい ただいても問題ありません。

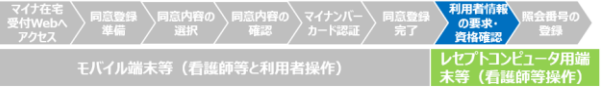

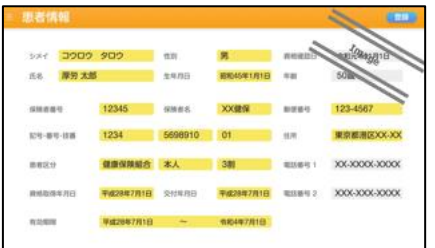

(7)利用者情報の要求·資格確認 **インスス**着護師等はレセプトコンピュータ用端末 等から、訪問看護ステーションコードをキーに オンライン資格確認等システムに登録されて いる資格情報等を照会します。

- ※ 交付年月日が同一の資格が複数存在する場合 は、
	- ・有効開始日が直近のもの
	- ・保険制度の市町村国保以外のもの
	- ・有効終了日が遠いもの
	- を条件に資格を自動的に特定します。
- ※ 医療扶助の場合は、
	- ・資格取得年月日が直近のもの
	- ・資格喪失年月日が遠いもの
	- を条件に資格を自動的に特定します。

オンライン資格確認により取得可能な資格情報の項目例※

- 氏名
- 性別
- 生年月日
- 保険者番号
- 被保険者証記号・番号・枝番
- ⚫ 被保険者証有効開始年月日
- ⚫ 被保険者証有効終了年月日
- ※ 全項目については本マニュアル「第2章 オンライン資格確認」の「資格確認結果の取扱い・留意事項」 をご参照ください。

#### **※す**ポイント 電子証明書の有効期限切れ/有効な資格が存在しないケース

マイナンバーカードの利用者証明用電子証明書の有効期限が過ぎており、資格確認 ができない場合は、現行の健康保険証が利用できる場合は健康保険証で資格確認を 行ってください。

※1 資格確認書が発行された場合は資格確認書を、又はマイナンバーカードと資格 情報のお知らせを合わせて提示することで、資格確認を行うことも可能です。

※2 医療扶助において、マイナンバーカードの利用者証明用電子証明書の有効期限 が過ぎており、資格確認ができない場合は、以下の対応を行ってください。

・利用者が紙の医療券を所持している場合は、医療券に記載された公費負担者番 号・受給者番号でオンライン資格確認を実施します。中間サーバー等からオンライン資 格確認等システムに資格情報が連携されていない場合は、利用者の所持する医療券 に記載された資格情報等を確認し、会計してください。

・利用者が紙の医療券を所持していない場合は、現行の運用に基づき、利用者の属 する福祉事務所へ照会してください。

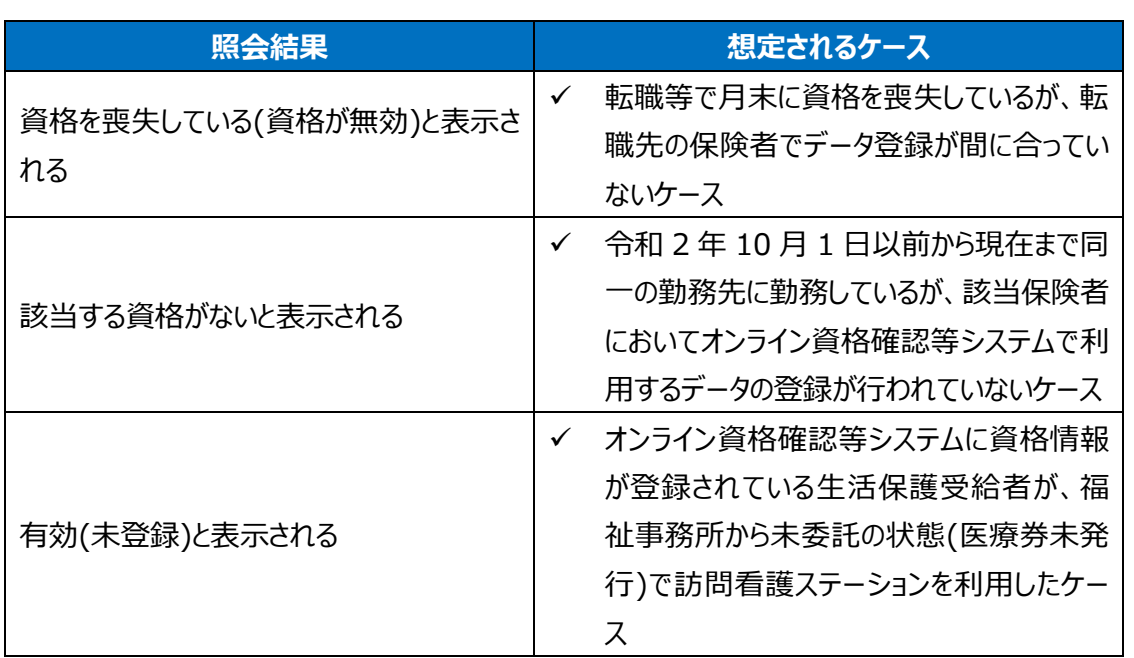

マイナンバーカードでの資格確認時に有効な資格が存在しない場合の照会結果

資格証類等におけるオンライン資格確認可否一覧※

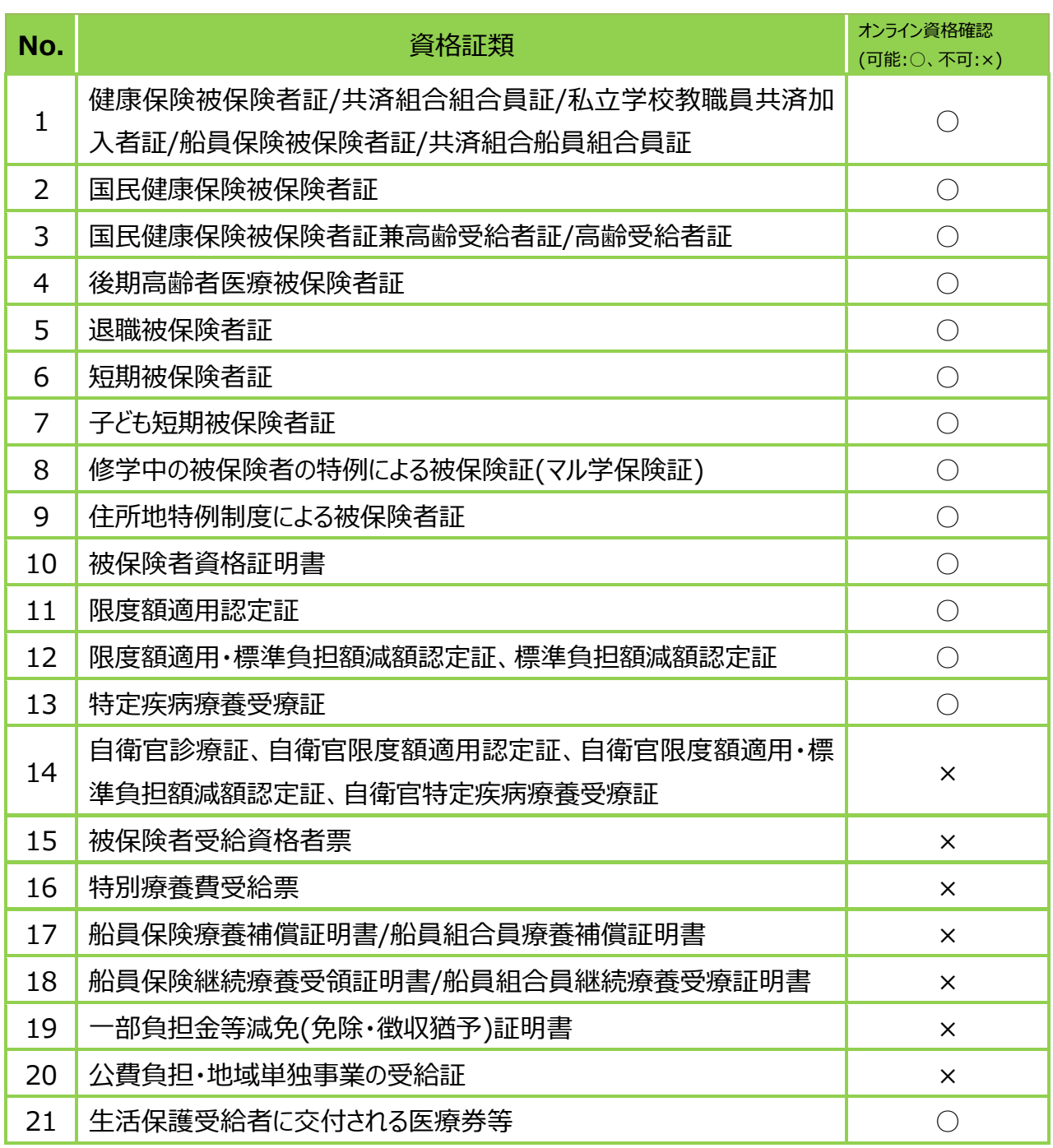

※ 順次対象範囲を拡大していく予定です。

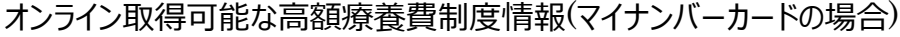

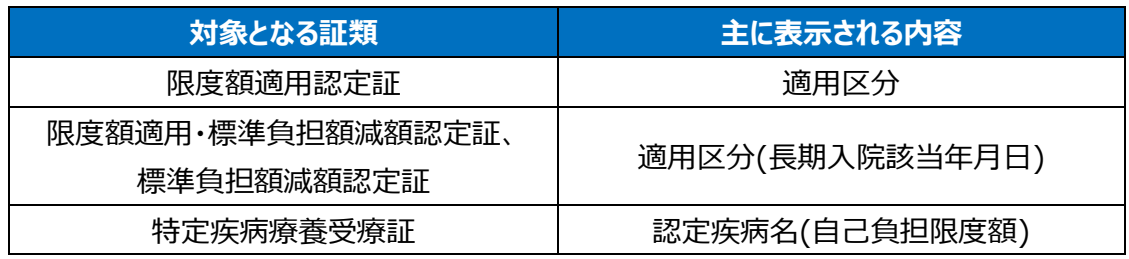

#### 診療情報・薬剤情報等の健康・医療情報の照会可能期間

訪問看護においては、初回訪問時の同意取得から当該訪問看護ステーションとの継続的な関 係のもと訪問看護が行われている間、利用者による同意取消しがなされない限り、訪問看護の実 施などの際に、オンライン資格確認等システムに対して利用者の診療情報・薬剤情報等の照会を 行うことが可能です※。ただし、2回目以降の訪問看護を行うに当たり、少なくとも例えば月に1回 は、当該情報を照会・閲覧することについて利用者本人に口頭により説明・確認し、その旨を記録 することが望ましいです。

※ 照会した情報をダウンロードし、その情報を電子カルテシステムで照会する場合を除きます。

#### **(8)照会番号の登録**

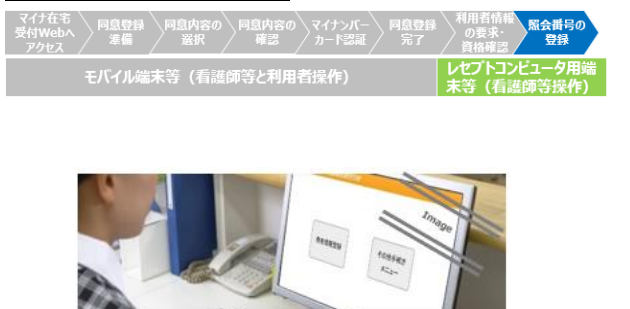

訪問看護ステーションごとに任意で照会 番号をオンライン資格確認等システムに登 録しておくことができます。

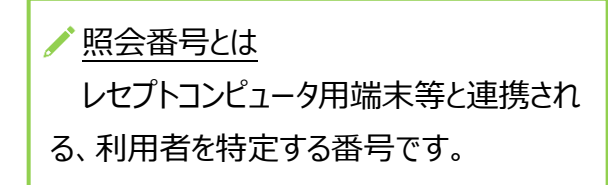

## ポイント **照会番号の登録のメリット**

照会番号の登録は任意ですが、登録しておくことで前回の訪問時点から保険者等を異 動した利用者の場合でも、スムーズに利用者を特定できます。

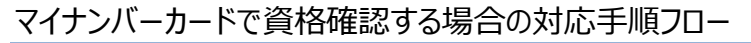

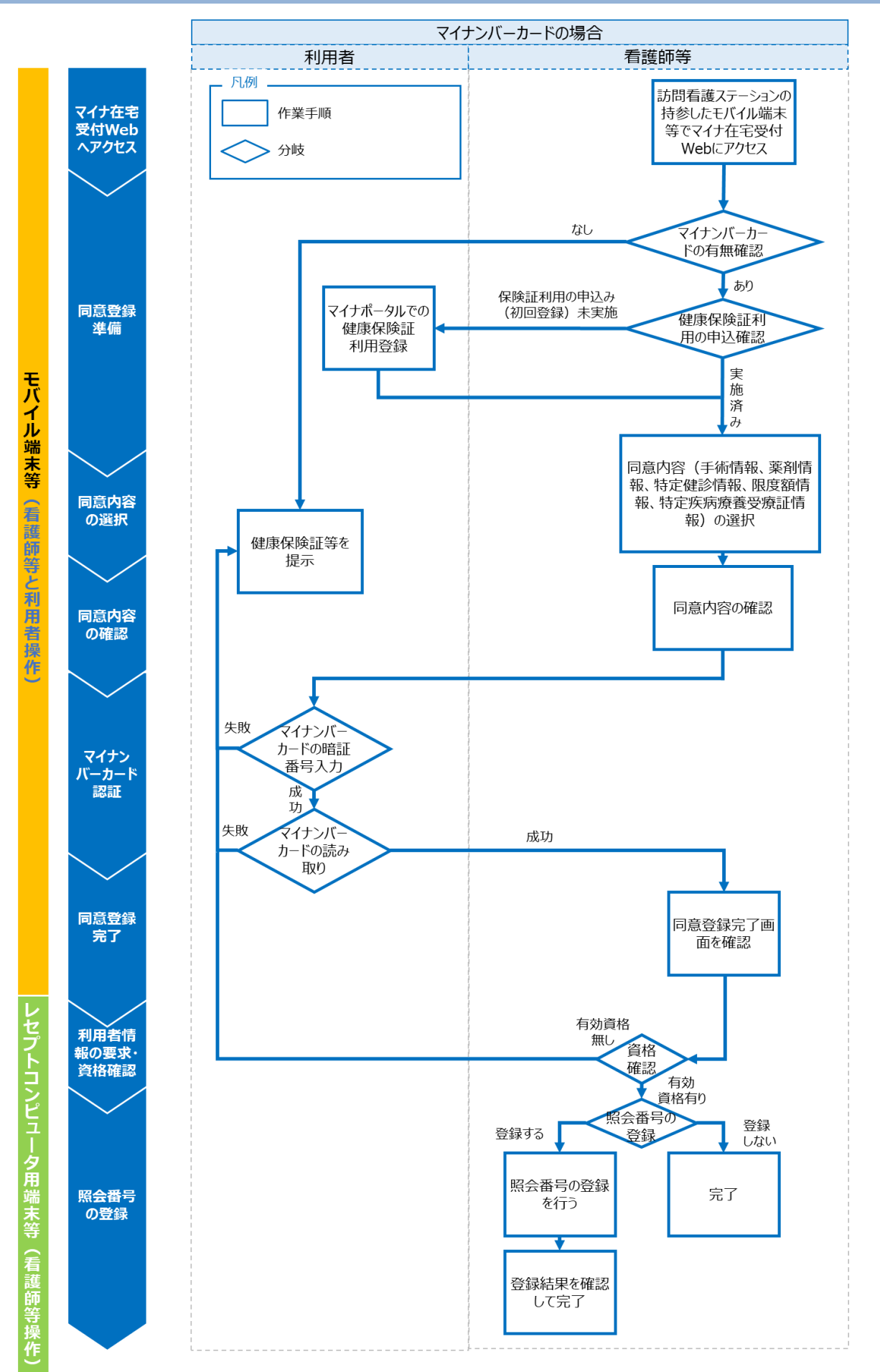

#### **継続的な訪問看護が行われている場合の 2 回目以降の訪問看護前に行う資格確認**

訪問看護ステーションのレセプトコンピュータ等に既に登録されている利用者について、2 回目以 降の訪問看護を行う前に、利用者の被保険者証記号・番号等を用いて、オンライン資格確認等 システムに対して、最新の資格情報、限度額適用認定証関連情報、特定疾病療養受療証情 報の再照会を行います。

詳細は「操作マニュアル(一般利用者・医療情報閲覧者編)をご参照ください。

再照会における制限事項

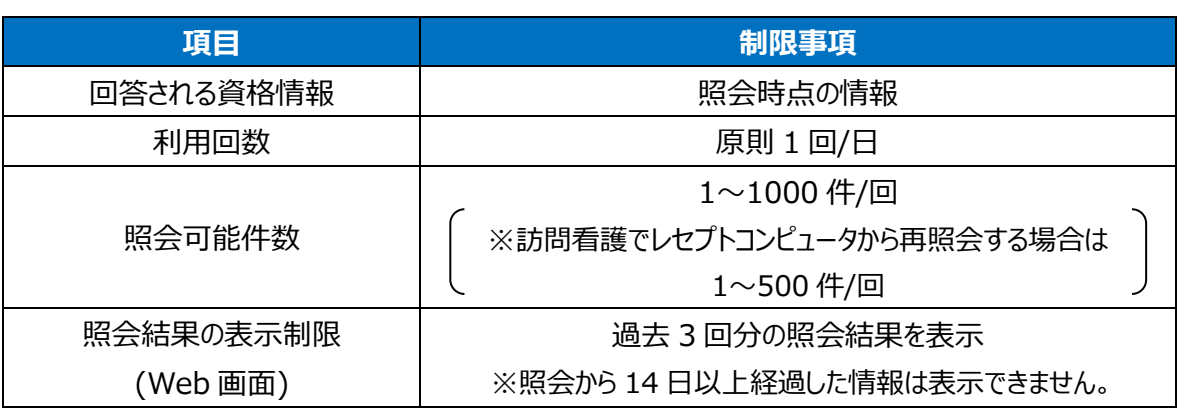

#### **訪問看護時の同意内容の照会・更新**

訪問看護ではモバイル端末等からマイナ在宅受付 Web へアクセスすることで、同意内容の照 会・更新を行うことが可能です。

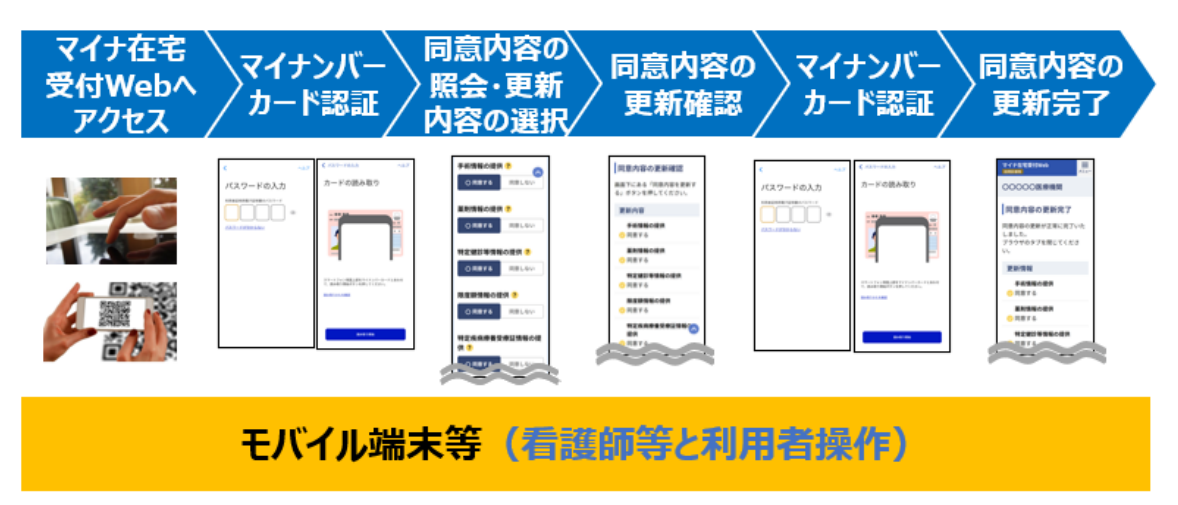

※ 本サービスをスマートフォン(iPhone)で利用した場合の画面例です。

#### **(1)マイナ在宅受付 Web へアクセス**

マイナ在宅<br>受付Web^ モバイル端末等(看護師等と利用者操作)

マイナ在宅受付Web<br>| <sub>BMHの等</sub> マイナ在宅受付Web  $\equiv$ 同意登録の準備と開始 ● 同意登録 「同意登録に必要な準備」が完了 ● すべての同意を取消す した後、「同意登録をする」ボタ<br>ンから同意手続きを開始してくだ マイナンバーカードの利用者証明に<br>スワードを入力していただきます さい。 さい。<br>過去に完了した同意内容の確認・<br>更新をしたい方は、右上のメニュ<br><br>取消す」または「同意照会・更<br>取消す」または「同意照会・更<br>新」を押してください。 **◎** 同意照会・更新 ー<br>マイナンバーカードの利用者証明<br>スワードを入力していただきます ● よくあるご質問 同意登録に必要な準備 同意登録には、マイナンバーカ-<sub>|</sub>|<sub>|||の本豆は</sub>、、、、、、、、、、<br>ドのご用意とマイナンバーカード<br>への保険証の登録を済ませていた<br>だく必要があります。 1マイナンバーカードの 年 [編<br>同意登録にはマイナンバーカート<br>が必要になります。お手元にご準 ください。

看護師等が訪問看護ステーションから持 参したモバイル端末等※1 から、URL をクリッ クするなどして、マイナ在宅受付 Web へアク セスします。

看護師等は画面上部にあるメニューボタ ンを押下します。メニューの一覧が表示され ますので、「同意照会・更新」を選択してくだ さい※2。

※1 利用者のモバイル端末等を利用することも可 能です。

※2 タブレット・PC をご利用の場合、看護師等は 利用する認証方法に合わせてメニューの一覧にあ る「同意照会・更新」を押下してください。

#### **(2)マイナンバーカード認証**

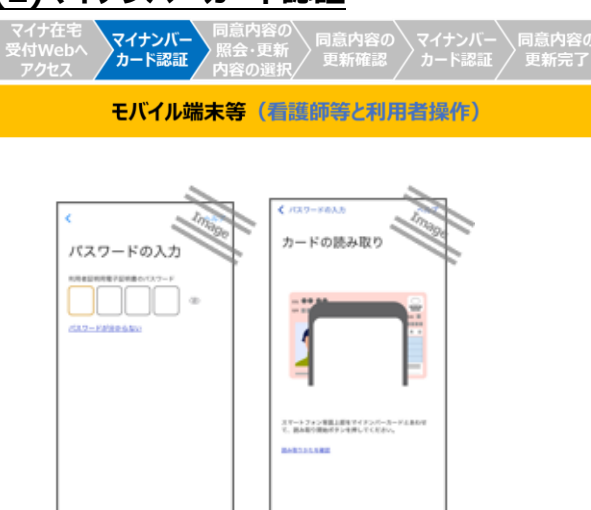

①スマートフォン利用の場合/タブレット・ PC 利用で IC カードリーダライタ認証を選 択した場合

モバイル端末等にあらかじめインストール したマイナポータルが自動的に起動します。 まず利用者がマイナンバーカードの 4 桁の 暗証番号を入力します※。その後、利用者 がマイナンバーカードをモバイル端末等にか ざし、看護師等又は利用者が「読み取り 開始」ボタンを押下すると利用者証明用 電子証明書の照合が行われます。ブラウ ザボタンを押下すると、マイナ在宅受付 Web に戻ります。

## ②タブレット・PC 利用で二次元コード認 証を選択した場合

利用者はタブレット・PC 画面に表示さ れた二次元コードを利用者自身のスマート フォンのマイナポータルアプリで読み込み、マ イナンバーカードの 4 桁の暗証番号を入力 してください(最新のマイナポータルアプリを ご利用ください。) ※。

 ※ 利用者が暗証番号を入力するときは、他人か ら暗証番号が覗かれないようにご留意ください。

**(3)同意内容の照会・更新内容の選択**

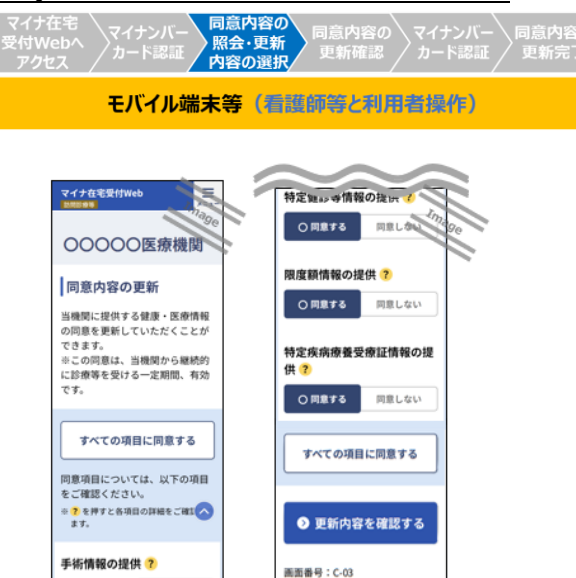

同意する X 同意しない

**X 同意しない** 

薬剤情報の提供 ? 同意する

照会結果に基づいて、過去の同意内容 が表示されます。

看護師等は利用者の更新したい項目に ついて確認し、変更をご案内してください。 画面下部の「更新内容を確認する」を押下 すると確認画面に遷移します。

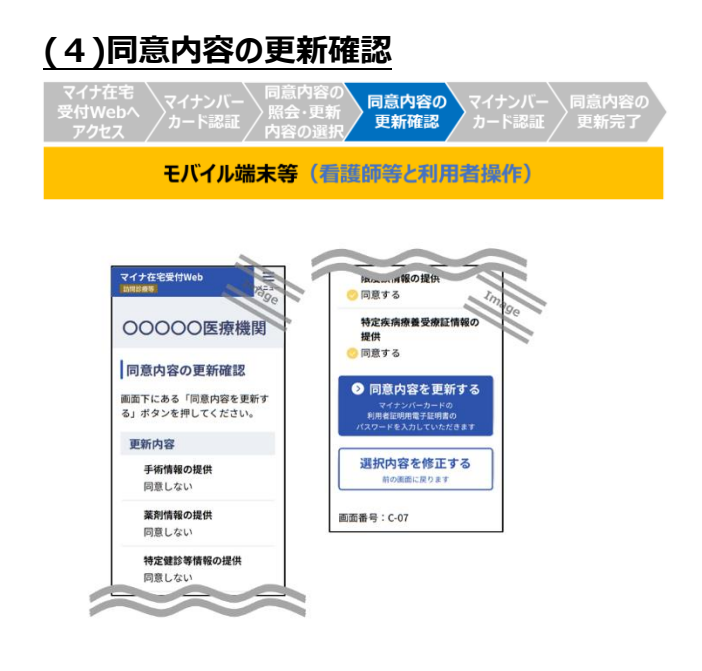

看護師等は利用者と同意内容の確認 を行い、「同意内容を更新する」ボタンを押 下します。また、利用者自身が操作できる 場合には、利用者自身が確認・押下するこ とが可能です。

#### **(5)マイナンバーカード認証**

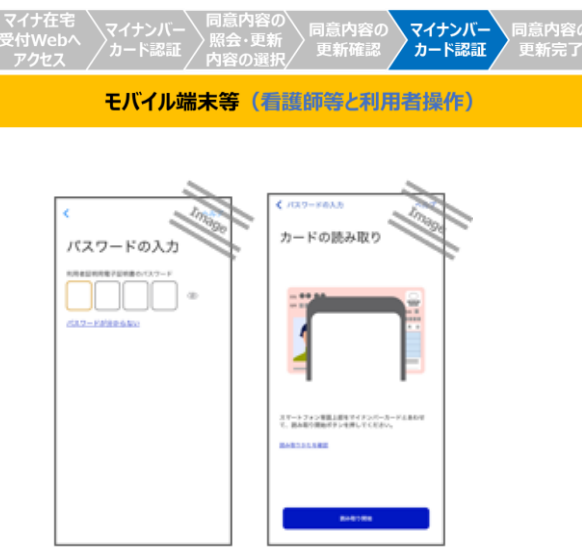

①スマートフォン利用の場合/タブレット・ PC 利用で IC カードリーダライタ認証を選 択した場合

モバイル端末等にあらかじめインストール したマイナポータルが自動的に起動します。 まず利用者がマイナンバーカードの 4 桁の 暗証番号を入力します※。その後、利用者 がマイナンバーカードをモバイル端末等にか ざし、看護師等又は利用者が「読み取り 開始」ボタンを押下すると利用者証明用 電子証明書の照合が行われます。ブラウ ザボタンを押下すると、マイナ在宅受付 Web に戻ります。

## ②タブレット・PC 利用で二次元コード認 証を選択した場合

利用者はタブレット・PC 画面に表示さ れた二次元コードを利用者自身のスマート フォンのマイナポータルアプリで読み込み、マ イナンバーカードの 4 桁の暗証番号を入力 してください(最新のマイナポータルアプリを ご利用ください。) ※。

※ 利用者が暗証番号を入力するときは、他人 から暗証番号が覗かれないようにご留意ください。

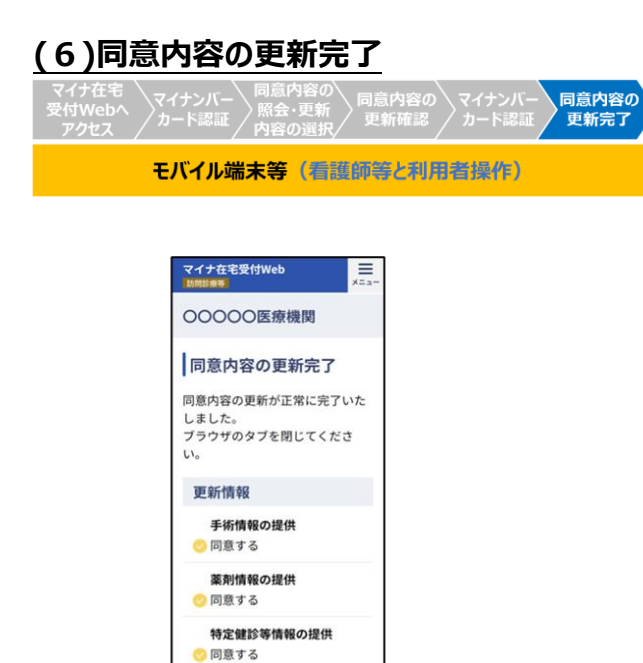

限度額情報の提供 同意する

特定疾病療養受療証情報の

 $\theta$ 

提供 同意する  $\bullet$ 

同意内容の更新が正常に完了した場 合、同意内容の更新完了画面が表示さ れますので、更新情報を確認してください。 終了後はブラウザのタブを閉じていただいて も問題ありません。

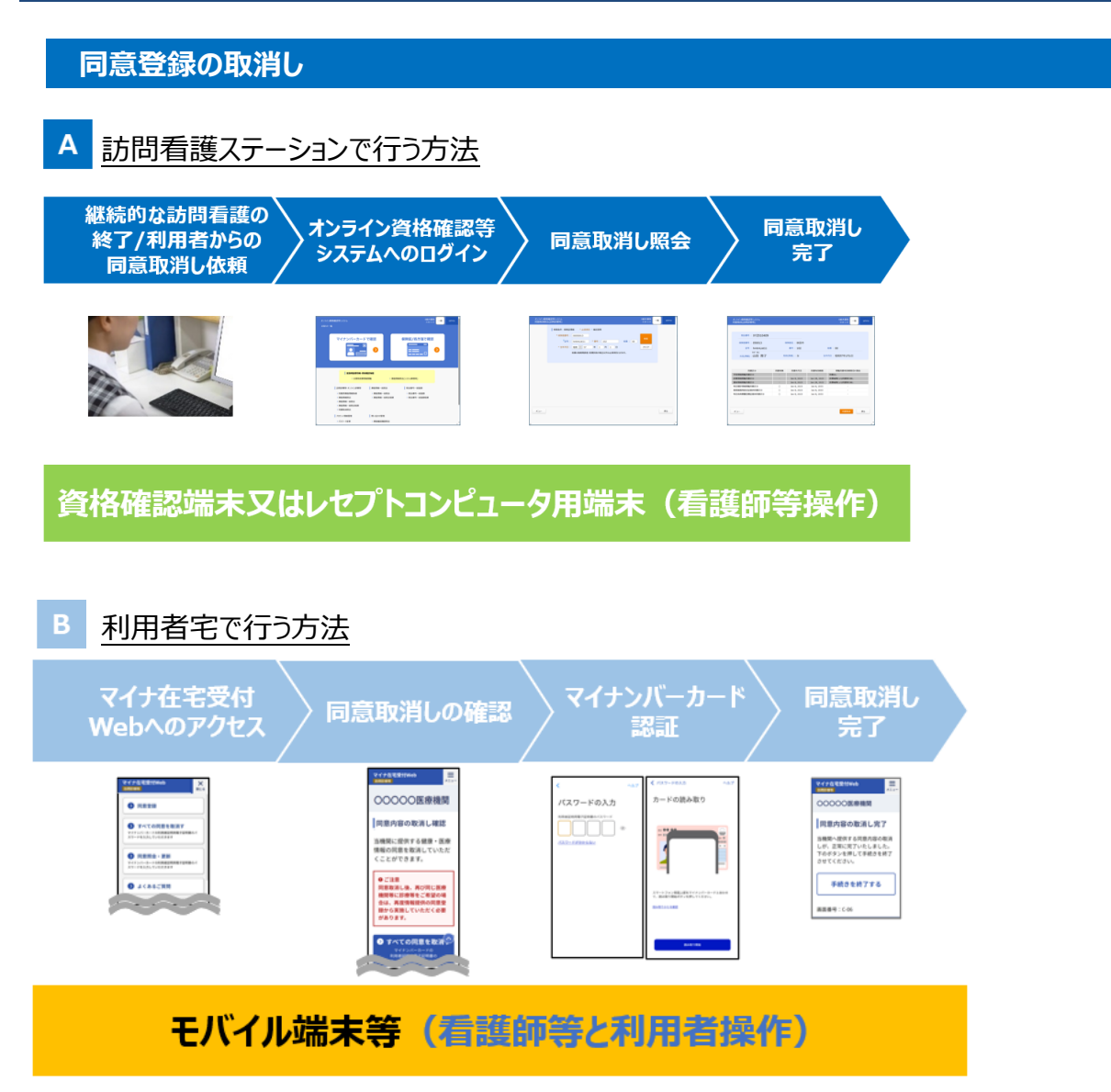

※ 同意登録の取消しを行うと、継続的な訪問看護が行われている場合であっても、再照会による資格確認の 機能も停止されます。訪問看護の際に、改めてマイナンバーカードによる本人確認を行うと、再び再照会による資 格確認を行うことができるようになります。

#### 訪問看護ステーションで行う方法

訪問看護ステーションの看護師等は継続的な訪問看護が終了した場合と、利用者から依頼が あった場合に、資格確認端末で同意取消を行います。

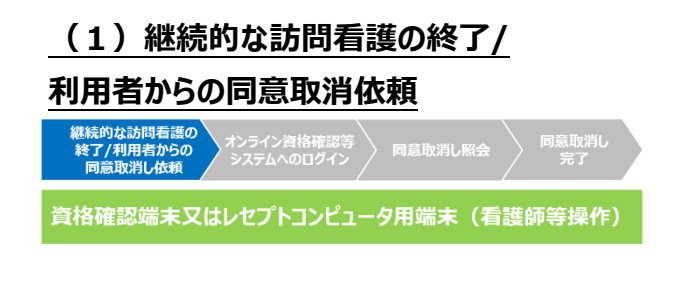

継続的な訪問看護の終了時又は利用 者から同意登録の取消依頼があった場合、 訪問看護ステーションの看護師等は同意取 消処理を実施します。

**(2)オンライン資格確認等システムへのログイン**

オンライン資格確認等<br>システムへのログイン 資格確認端末又はレセプトコンピュータ用端末 (看護師等操作) マイナンバーカードで確認 <br>保険証/処方箋で確認  $\overline{\mathbf{p}}$  $|$  sansane num **反翼時医療講師開催** LIMINER-R22C4000 | August-Mile  $1000 - 000$ -<br>東田清和一郎町山<br>東田清和一郎町白 -<br>10公美号一机管理<br>1 经公美号一线管理 1.2022年間開催 Invarient  $\overline{a}$  is a section of

資格確認端末にてオンライン資格確認 等システムにログインし、同意取消照会をク リックします。

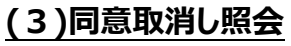

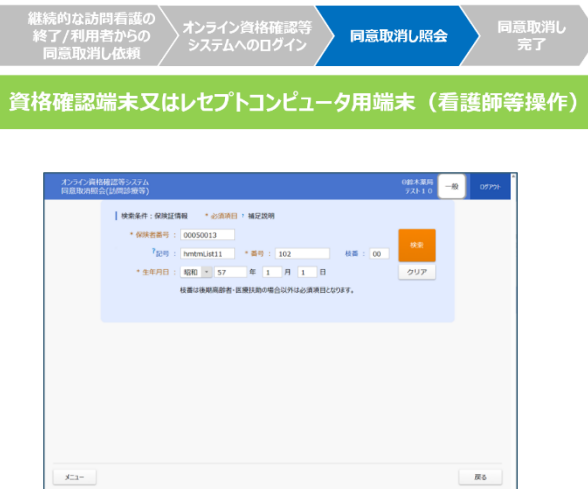

閲覧同意を取り消す利用者の保険者 番号、被保険者証番号、生年月日、枝番 ※を入力し、検索をかけます。利用者の最新 の資格情報と閲覧同意状況が表示される ので、対象利用者に間違いがないか確認し ます。

※ 枝番は後期高齢者・医療扶助の場合は不要 です。

※ 医療扶助における「公費負担者番号」は「保 険者番号」に、「受給者番号」は「被保険者証番 号」に相当します。

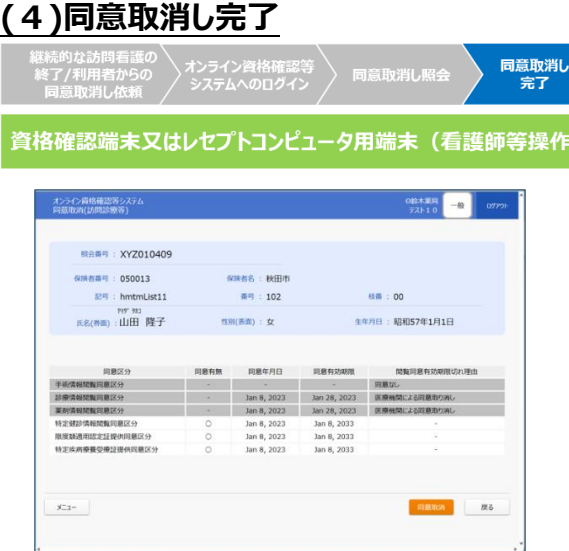

「同意取消」ボタンをクリックすることで、同 意取消が完了します。

訪問看護ステーションの看護師等は利用者 に同意取消しが完了した旨を連絡します。

#### B. 利用者宅で行う方法

訪問看護においては基本的に訪問看護ステーションの看護師等が同意登録の取消しを実施 しますが、利用者が同意登録の取消しを行うこともできます。

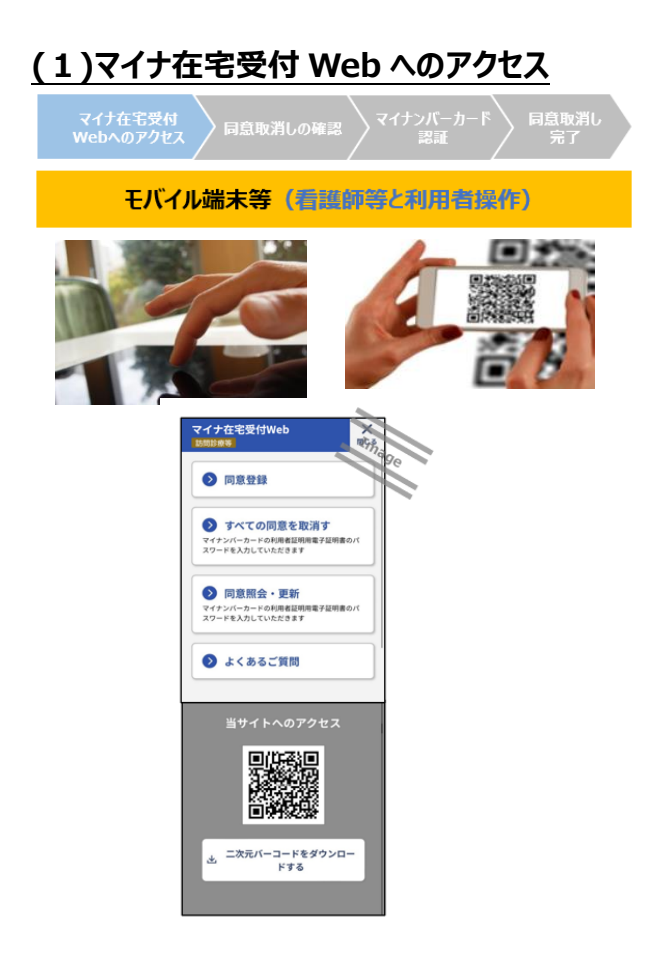

#### ①スマートフォンからアクセスした場合

利用者のモバイル端末等又は看護師等 が持参したモバイル端末等で、マイナ在宅 受付 Web にアクセスします。メニューの中の 「すべての同意を取消す」ボタンを押下しま す。

②タブレット・PC からアクセスした場合

マイナンバーカード認証方法としてスマー トフォン(二次元コード)又は IC カードリーダ ライタいずれかで同意取消しを選択すること ができます。

## **(2)同意取消しの確認**

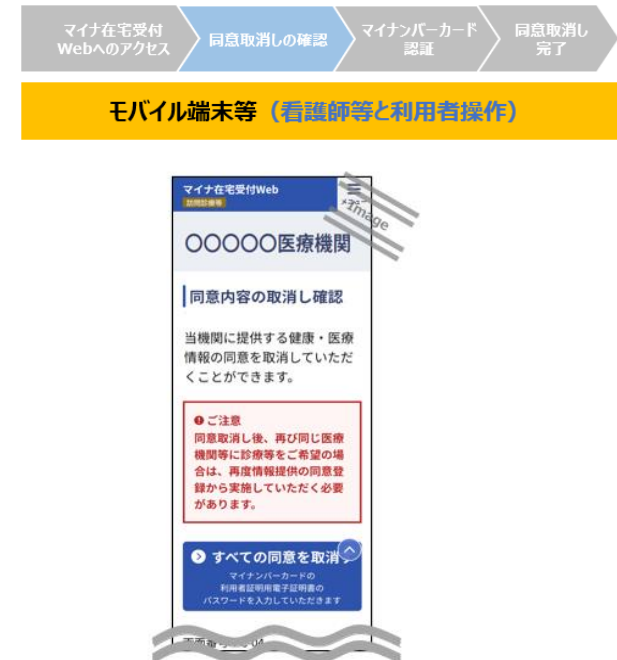

#### ①スマートフォンからアクセスした場合

「すべての同意を取消す」ボタンを押下し ます。

②タブレット・PC からアクセスした場合

看護師等は一つ前の画面で選択した二 次元コードで利用者証明用電子証明書を 認証する場合、又は IC カードリーダライタで 利用者証明用電子証明書を認証する場 合のいずれかで「すべての同意を取消す」ボ タンを押下します。

#### **(3)マイナンバーカード認証**

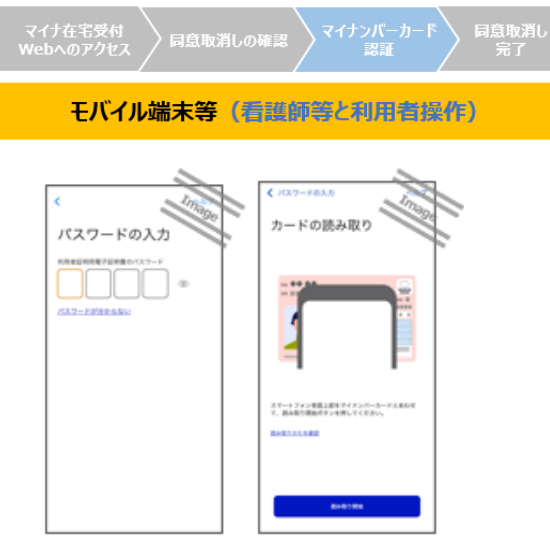

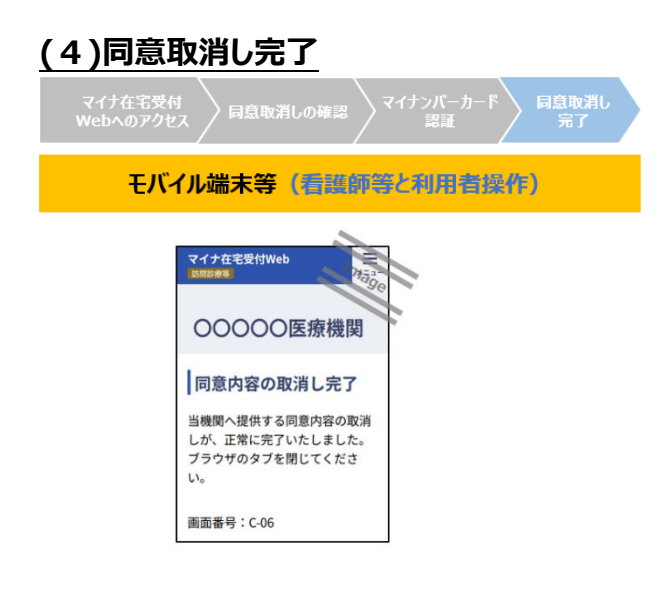

①スマートフォン利用の場合/タブレット・ PC 利用で IC カードリーダライタ認証を選 択した場合

マイナポータルが自動的に起動します。ま ず利用者がマイナンバーカードの 4 桁の暗証 番号を入力します※。その後、利用者はマイ ナンバーカードをモバイル端末等にかざし、看 護師等又は利用者が「読み取り開始」ボタ ンを押下すると利用者証明用電子証明書 の照合が行われます。ブラウザボタンを押下 すると、マイナ在宅受付 Web に戻ります。

## ②タブレット・PC 利用で二次元コード認 証を選択した場合

利用者はタブレット・PC 画面に表示され た二次元コードを利用者自身のスマートフォ ンのマイナポータルアプリで読み込み、マイナ ンバーカードの 4 桁の暗証番号を入力してく ださい (最新のマイナポータルアプリをご利用 ください) ※。

※ 利用者が暗証番号を入力するときは、他人か ら暗証番号が覗かれないようにご留意ください。

同意取消しが正常に完了した場合、同 意取消し完了画面が表示されます。終了 後、看護師等又は利用者はブラウザのタブ を閉じていただいて問題ありません。

#### **健康保険証等を用いた資格情報の照会**

健康保険証等の情報から、オンライン資格確認等システムによって、資格情報(高額療養費制 度情報など)が照会可能です。

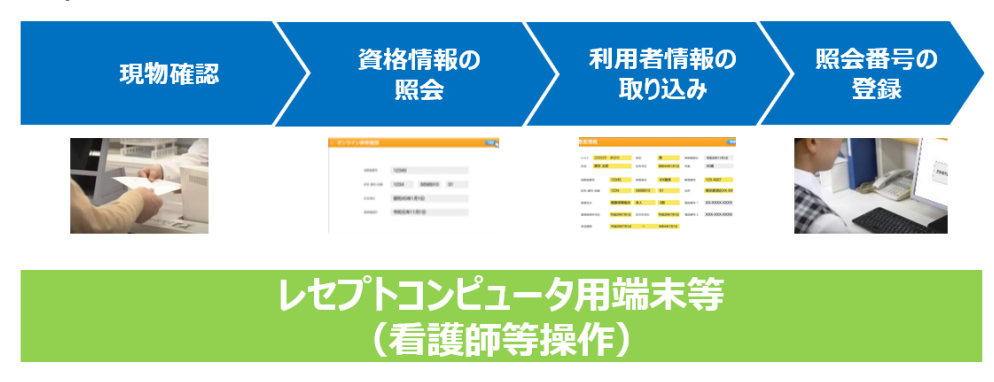

※ レセプトコンピュータ用端末を用いて資格情報の照会を行う場合の手順・画面例です。 資格確認端末を用いて資格情報の照会を行う場合は操作マニュアル(一般利用者・医療情報閲覧者編)を参 照してください。

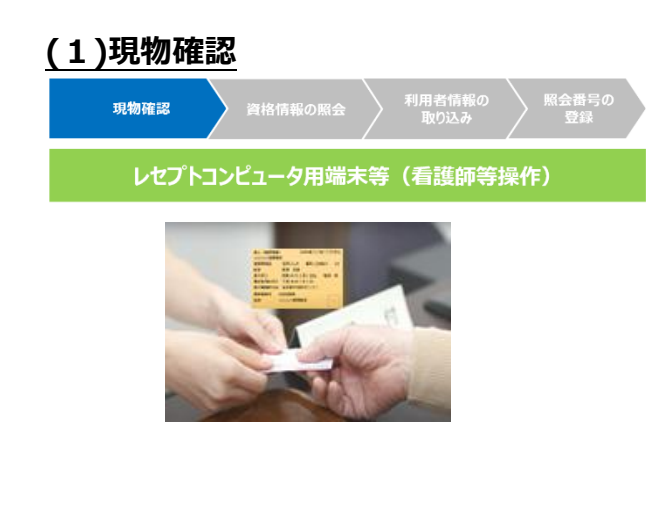

訪問時、健康保険証等の現物を確認し、 看護師等は保険者番号、被保険者証記 号・番号・枝番、生年月日など健康保険証 等の情報を控えます。

利用者が高額療養費制度の活用を希 望する場合は、受付時に利用者から口頭に て同意を取得した上で以下の情報をオンライ ンで取得できます。

オンライン取得が可能な高額療養費制度情報(健康保険証の場合)<sup>※</sup>

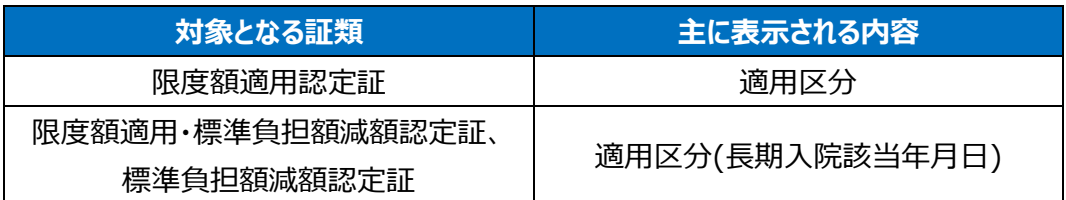

※特定疾病療養受療証の情報取得には、マイナンバーカードが必要です。

## **(2)資格情報の照会 資格情報の照会** 利用者情報の<br>Fight3.2 レセプトコンピュータ用端末等 (看護師等操作) 19345 1234 5698910 昭和45年1月1日 令和元年11月1日

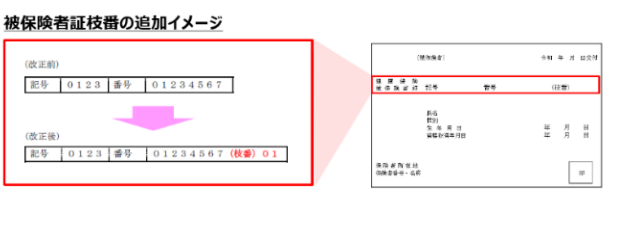

訪問看護ステーションにて、控えた情報を レセプトコンピュータ用端末等に入力※し、オ ンラインで資格情報を照会し、自動的に取り 込まれる利用者の資格情報をレセプトコン ピュータ用端末等で照会することができます。 ※。

- ※ 被保険者証記号と被保険者証番号が分か れていない場合には、どちらも被保険者証 番号欄に入力してください。
- ※ 検索がヒットしない場合、健康保険証の印 字がかすれているなどの理由で入力に誤りが ないか今一度ご確認ください("C"と"0"等)。
- ※ 医療扶助における「公費負担者番号」は 「保険者番号」に、「受給者番号」は「被保 険者証記号・番号・枝番」に相当します。

#### ▲被保険者証枝番とは

令和 3 年 4 月以降※に発行される 健康保険証には、被保険者番号を個 人単位化するための被保険者証枝番 が記載されます。後期高齢者医療被 保険者証は現在も個人単位であるた め変更はありません。

※ 令和 2 年 10 月以降、保険者ごとに被保 険者証枝番が記載された健康保険証は順 次発行されています。

#### **一日ポイント 枝番なしでの資格情報の照会**

令和 3 年 3 月以前に発行された健康保険証には被保険者証枝番の記載はありま せんが、保険者番号、被保険者証記号・番号、生年月日を入力することで、被保険 者証枝番を含む情報の照会が可能です。

#### **(3)利用者情報の取り込み**

ı 

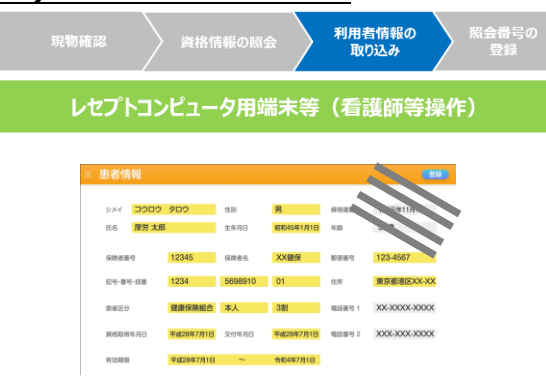

自動的に取り込まれる利用者の資格情 報をレセプトコンピュータ用端末等で確認で きます。

#### **(4)照会番号の登録**

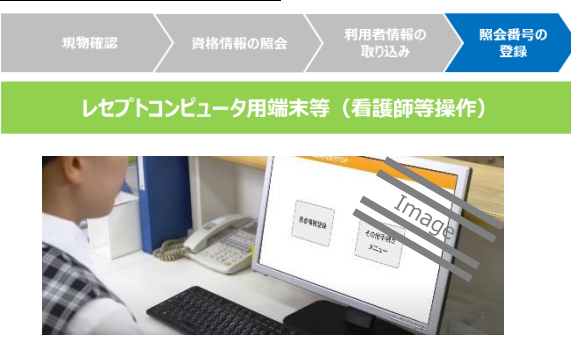

訪問看護ステーションごとに任意で照会 番号をオンライン資格確認等システムに登 録することができます。

#### **医療扶助において利用者宅に訪問した後に実施する資格確認**

医療扶助の場合は、医療機関コード単位で、自機関が委託先になっている利用者の資格情 報や医療券情報を一括照会機能にて確認することができます。

医療扶助の利用者が、未委託の訪問看護ステーションを利用した場合や福祉事務所の情報 登録が遅延した場合には、利用者の医療券情報を閲覧できません。その場合は、福祉事務所が 医療券情報を登録した後に、委託先資格情報の一括取得を実施し、事後的に資格確認を実 施してください。

なお、福祉事務所に対しては、医療扶助の患者が、未委託の訪問看護ステーションを利用し た場合、医療券情報を月末まで(月末に未委託の訪問看護ステーションの利用に関する照会を 受けた場合はレセプト請求期限まで)に登録するよう周知されています。

#### 注意事項 **未委託かつ初回利用での一括照会**

医療扶助の利用者が、未委託かつ初めて利用する訪問看護ステーションを利用した 場合、一括取得で取得した医療券情報と利用者情報をひも付ける照会番号が存在し ません。そのため、利用時に登録した利用者情報と一括取得で取得した医療券情報を 確認し、氏名・年齢・性別等から情報のひも付けを実施してください。

#### **資格確認結果の取扱い・留意事項**

#### **【資格確認結果を踏まえた取扱い】**

✓オンライン資格確認にて取得できる情報は**医療保険者等が登録した正確な情報**のため、**表示された内容のままレセプト請求していただ くことが可能**です。なお、被保険者証等の情報も活用し、各医療機関等のご判断により、券面情報に基づいて資格情報の修正を行って レセプト請求を行っていただいても差し支えありません。

✓各医療保険制度や公費負担医療制度の被保険者証等における項目と、オンライン資格確認で提供する項目の差異や留意事項を以 下にまとめています。

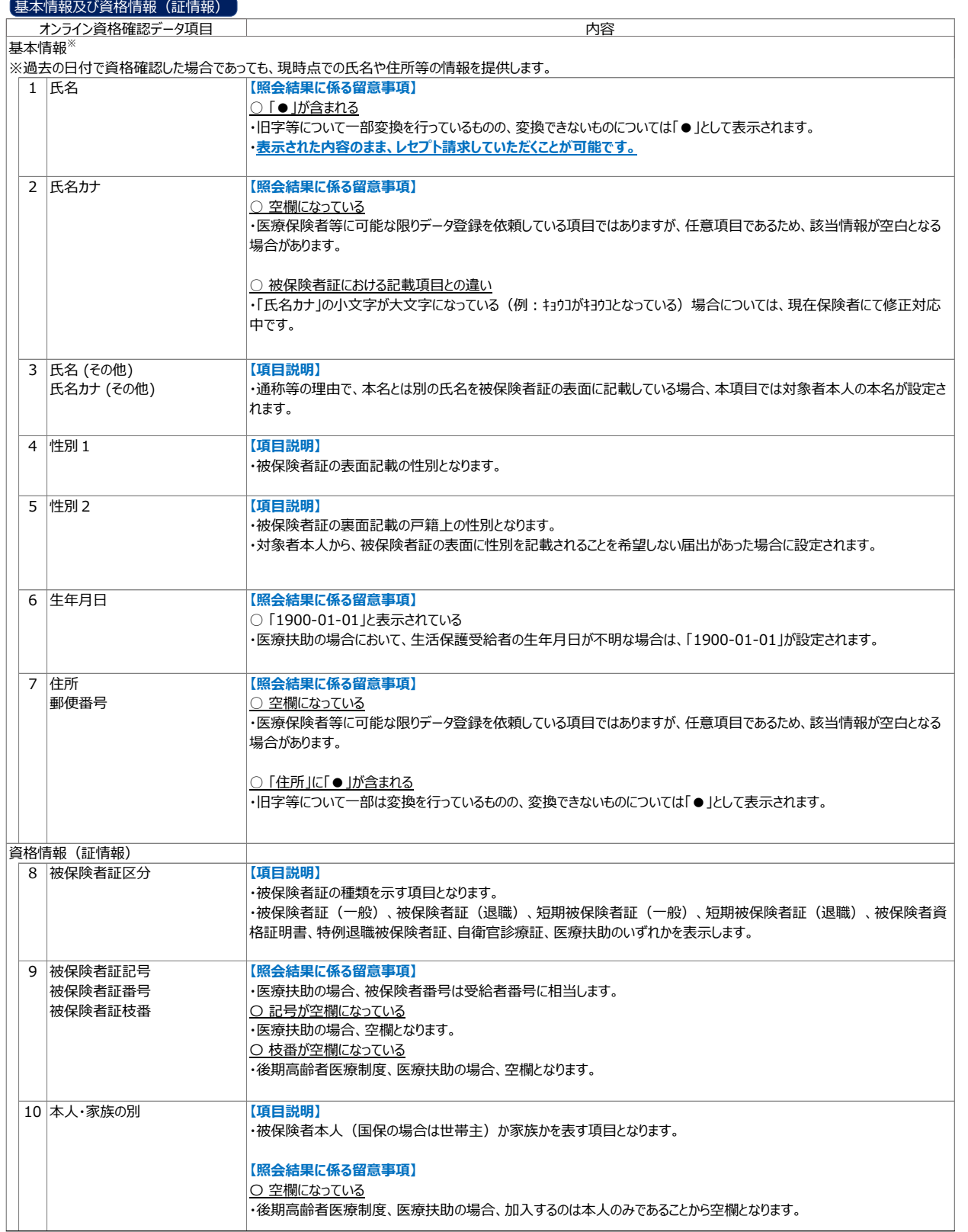

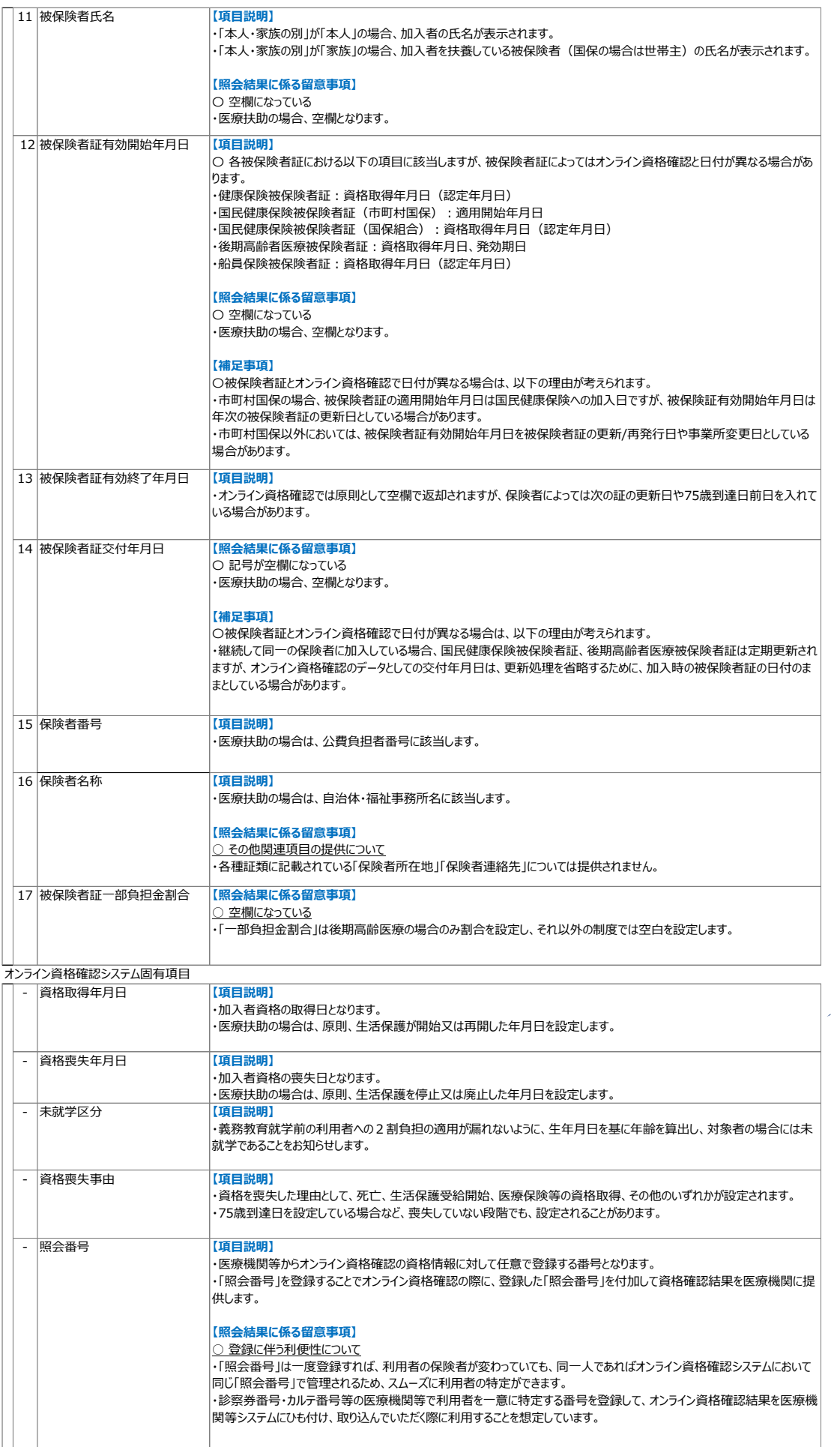

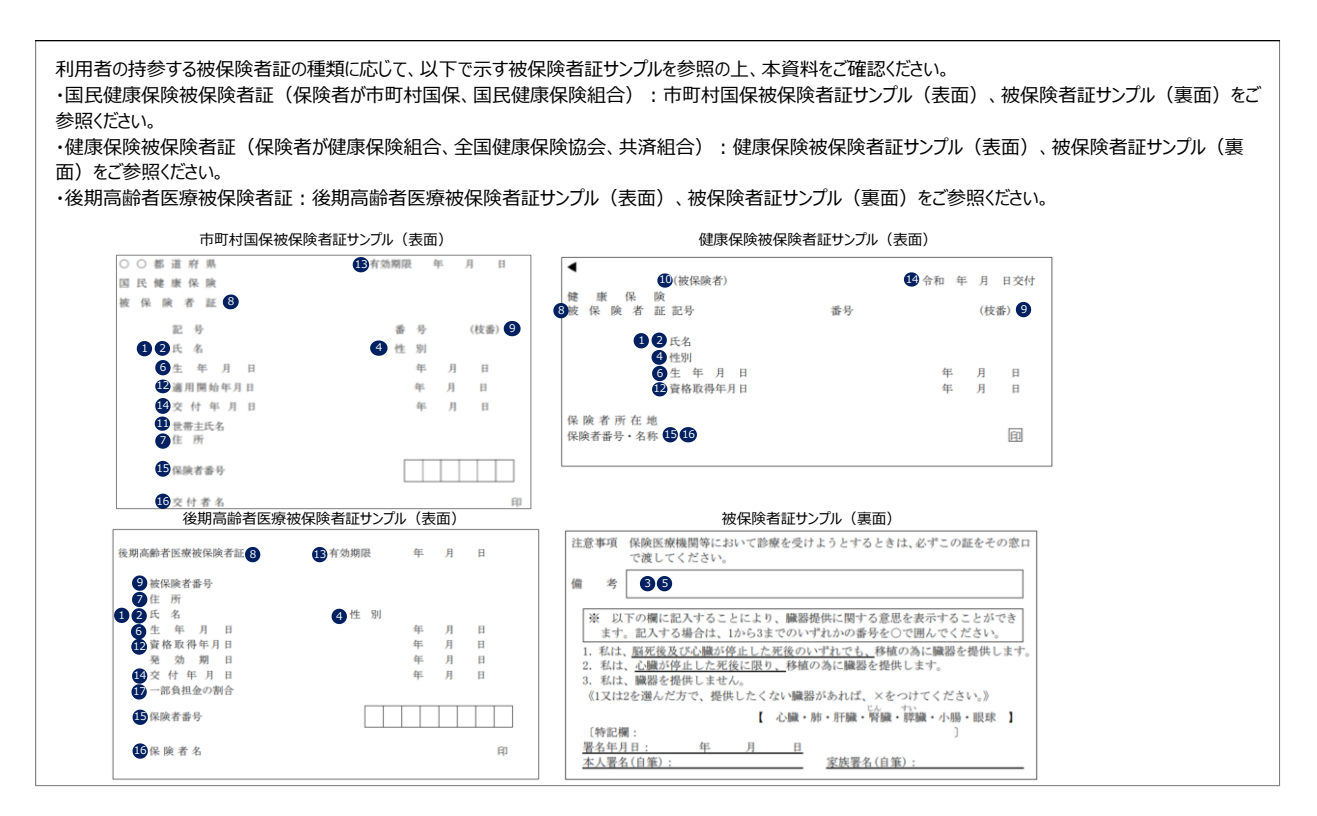

#### 高齢受給者証

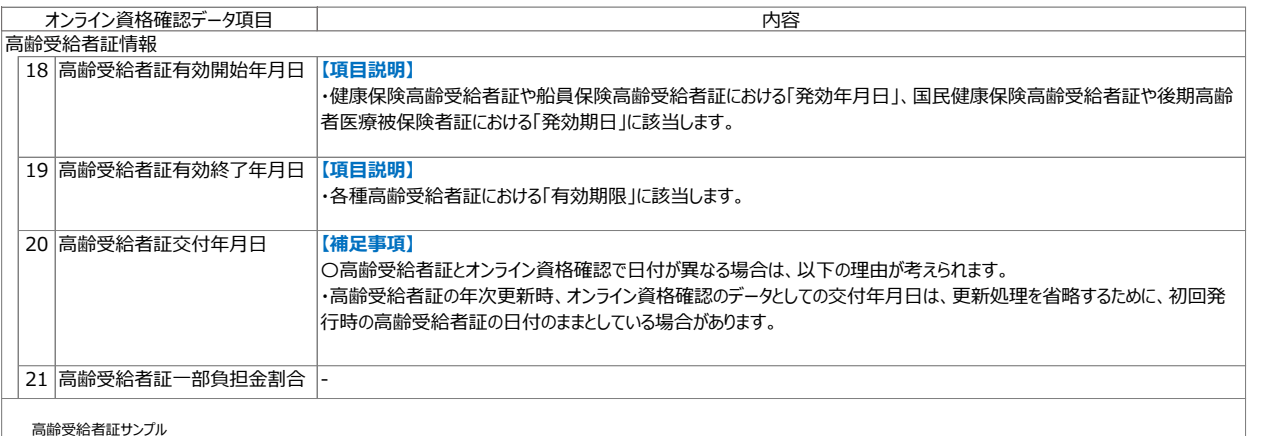

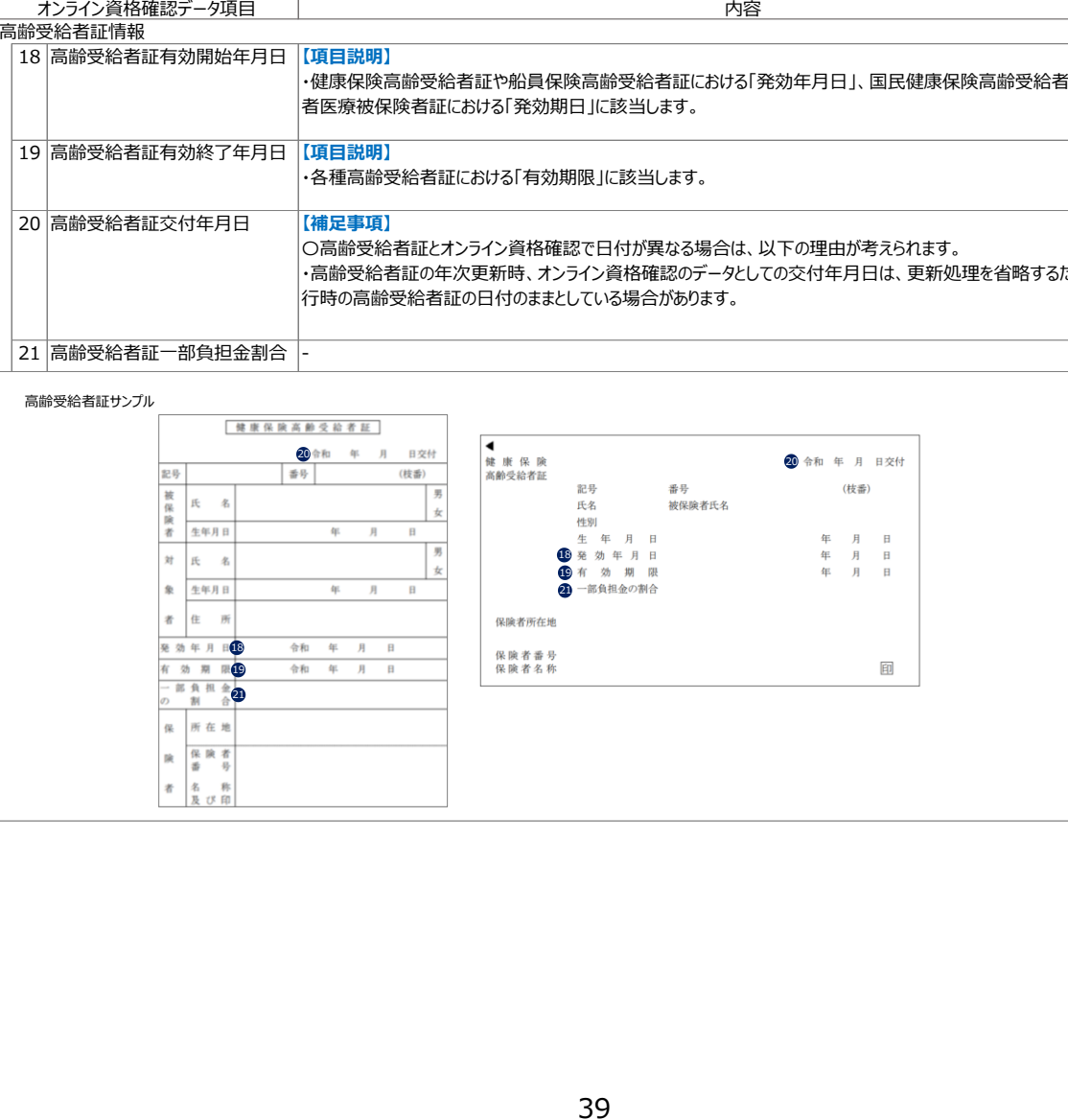

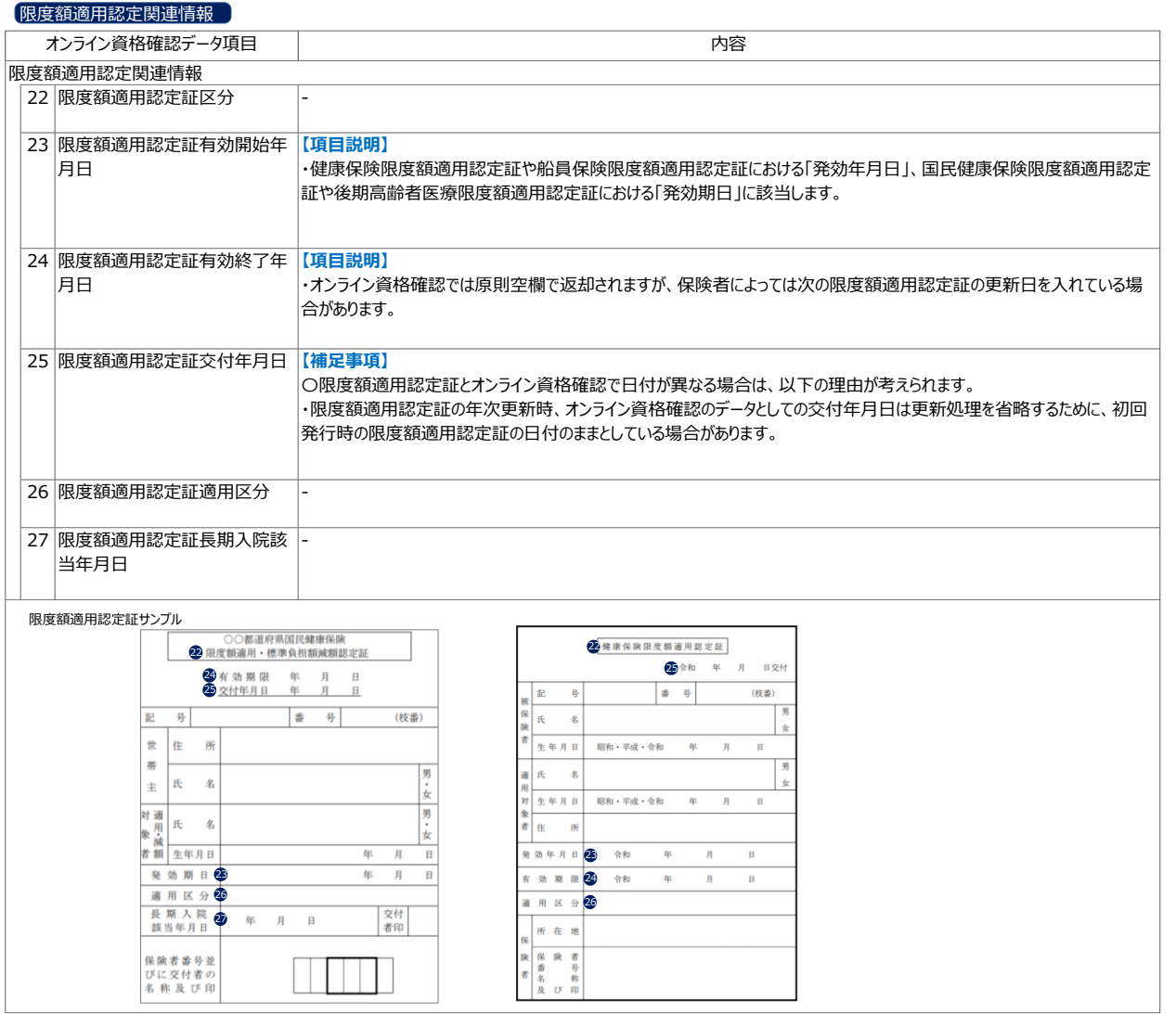

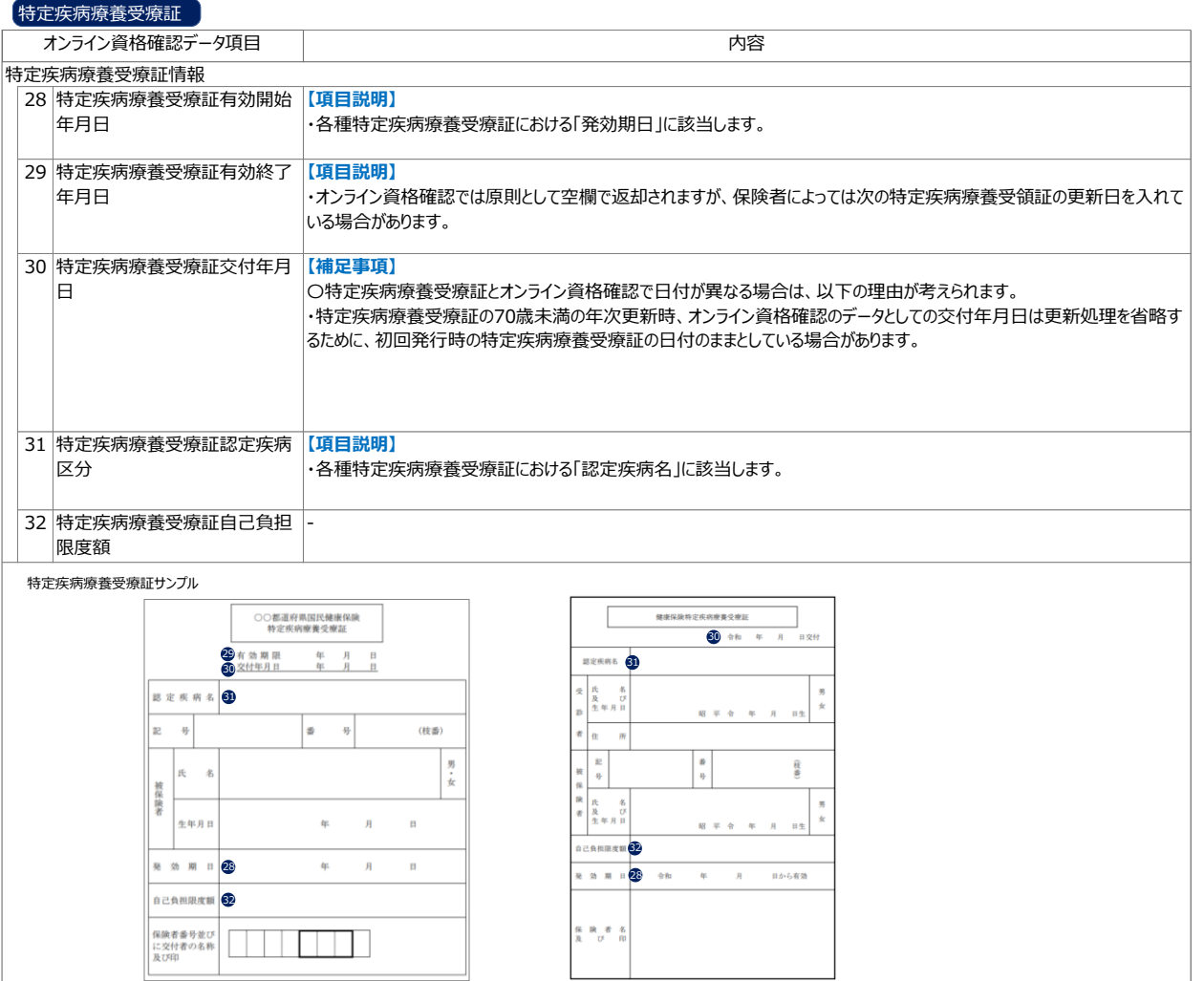

#### 医療券・調剤券

ŋ

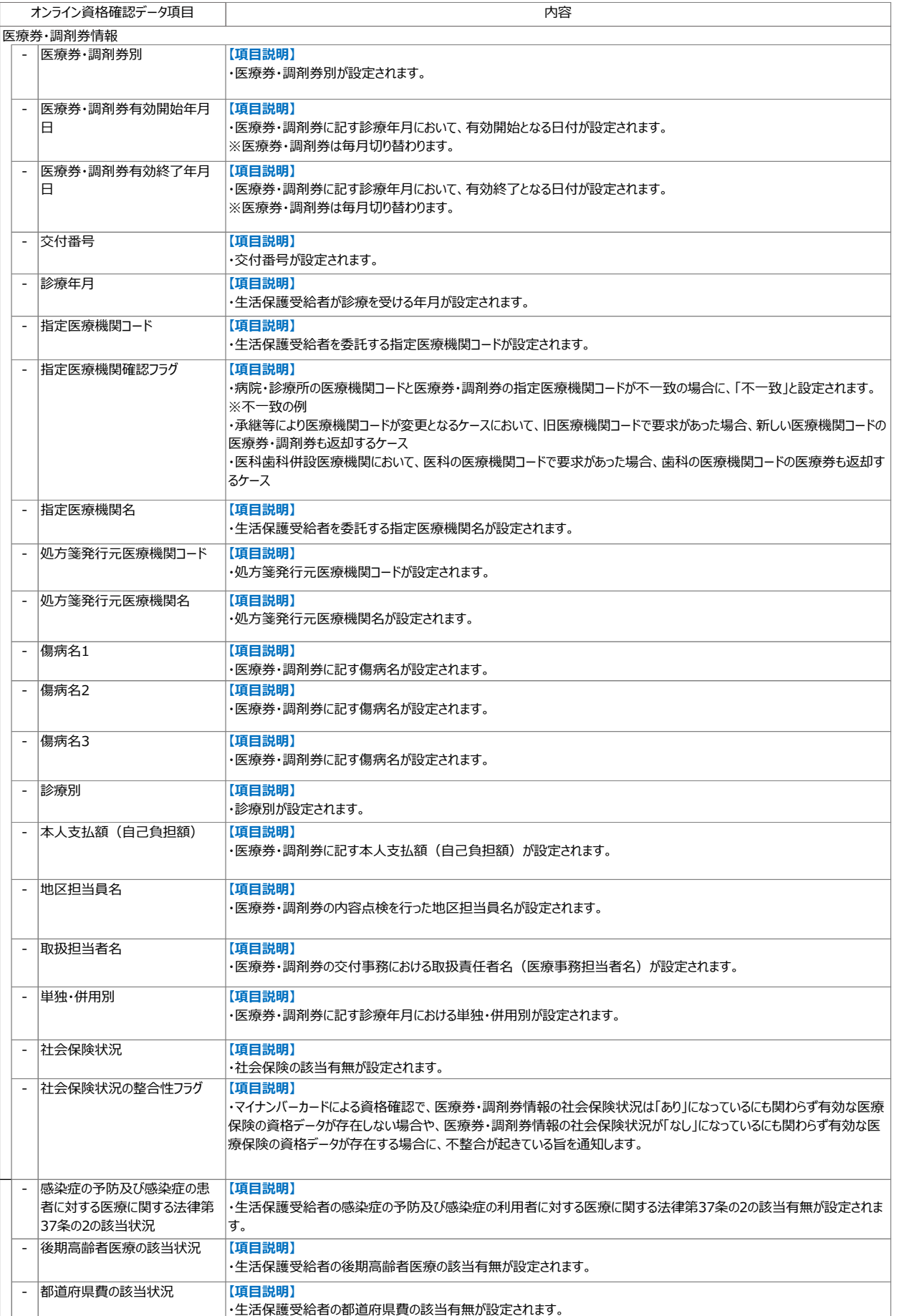

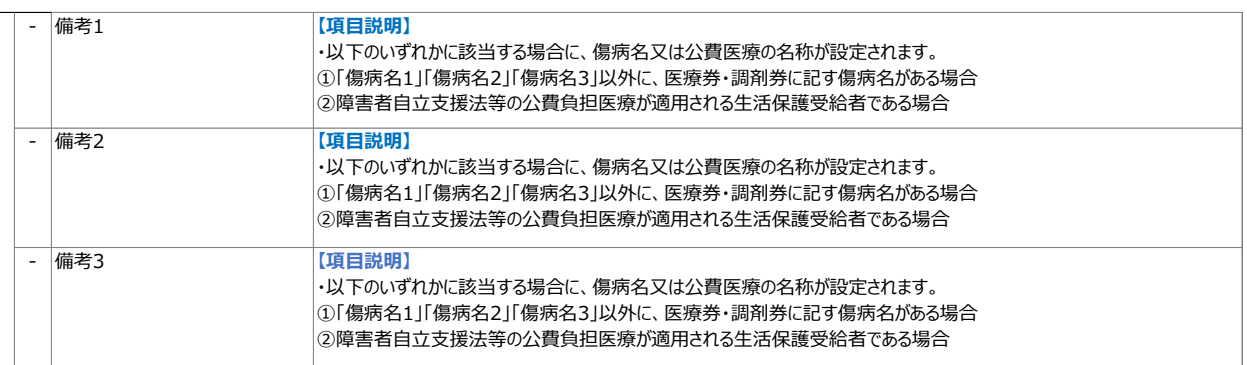

#### **訪問看護ステーションが受領する電子レセプトに関する連絡内容**

審査支払機関が実施する電子レセプトでの資格確認※結果に応じて、レセプトの送付先が変 更となる場合があり、訪問看護ステーションが審査支払機関から連絡を受ける場合があります。 ※電子レセプトでの資格確認では、レセプトに記録された算定日等を「訪問日」として扱います。

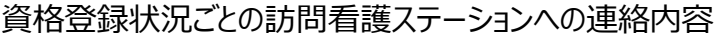

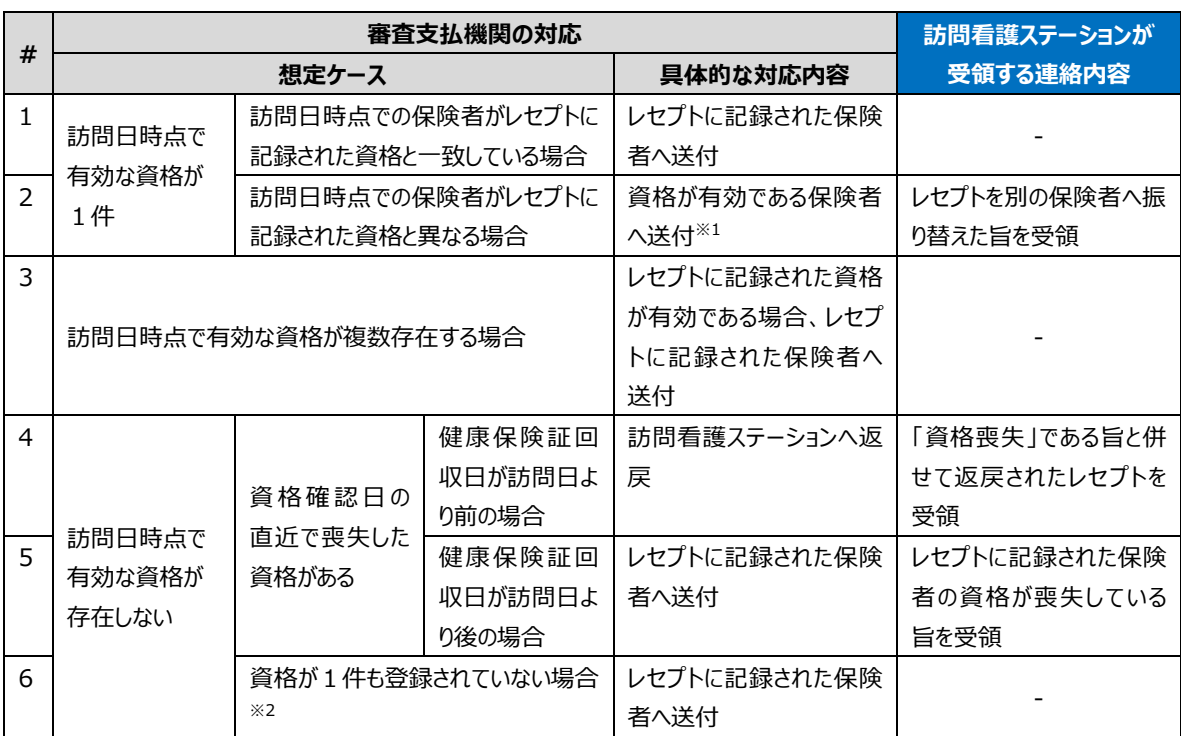

※1 公費併用レセプト及び高額療養費該当等レセプトは振替対象外とします。

※2 次の事例が該当します。

・新資格の健康保険証により訪問看護ステーションを利用したが、レセプトの提出時点においても資格の登録が遅れている者 ・マイナンバーの提出拒否者等

# <span id="page-44-0"></span>**第3章 薬剤情報、診療情報、特定 健診情報の閲覧**

#### **概要**

看護師等は、手術情報、薬剤情報、診療情報、特定健診情報(本章においては、「薬剤情 報等、特定健診情報」とする。)の閲覧を許可されたアカウントを利用し閲覧業務を行います。 なお、業務上で問題が発生した場合には「第4章 困った時には」をご確認ください。

#### **手順**

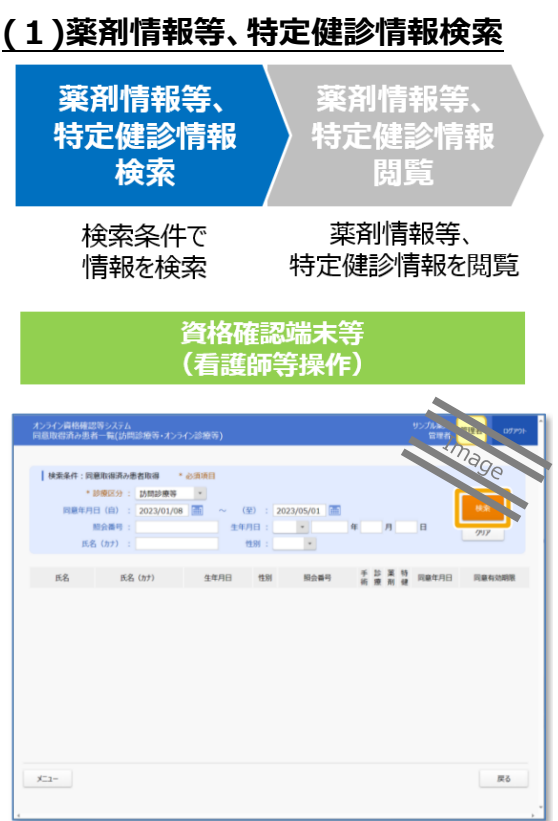

利用者が資格確認時に薬剤情報等、 特定健診情報の閲覧に同意している場合、 閲覧が可能です。

対象利用者の情報を確認し、薬剤情報、 診療情報については診療期間を指定した 上で資格確認端末等から検索します。

特定健診情報については、照会可能な 全ての情報を取得するため期間の指定はあ りません。

#### 薬剤情報等、特定健診情報の照会可能期間

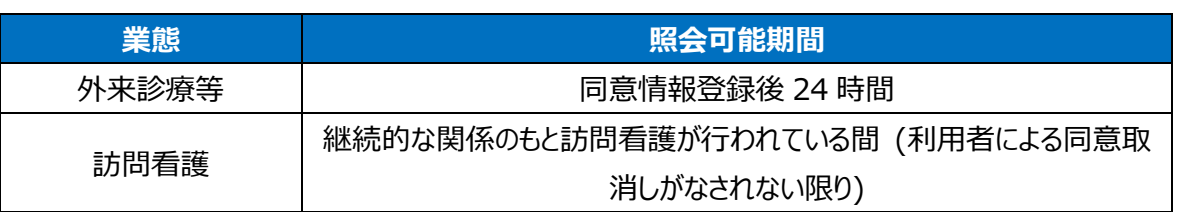

#### **(2)薬剤情報等、特定健診情報閲覧**

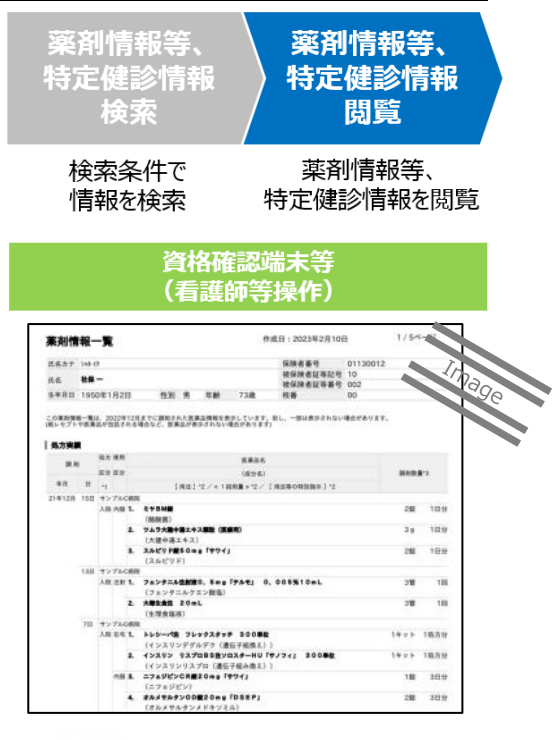

資格確認端末等から当該利用者の薬 剤情報等、特定健診情報を閲覧します※。

- ※ 閲覧可能な薬剤情報等、特定健診情報 の全項目については、本マニュアル別紙の参 考資料「薬剤情報項目一覧」、「薬剤情 報・診療情報項目一覧」、及び「特定健診 情報項目一覧」をご参照ください。
- ※ ファイル形式が XML の場合、電子カルテシ ステム等側の開発により、デザイン、表示項 目等が編集されている場合があります。

## **ね** ポイント 閲覧上の留意点

閲覧照会は看護師等のアカウントからのみ可能であり、その他の職員のアカウントから 閲覧することはできません。

また、一度電子カルテシステムサーバー等に登録された薬剤情報等、特定健診情報 は、訪問日以降も常時閲覧が可能です。

#### 注意事項 **特定健診情報が閲覧できないケース**

特定健診情報の保険者による登録は任意となっており、利用者によって特定健診情 報が表示されない場合があります。保険者が最新の特定健診情報を登録する時期に つきましては、厚生労働省 HP 掲載の各保険者の特定健診情報登録予定をご参照く ださい。

- 健診を受診していない者
- 保険者等の登録が完了していない場合

#### ✔薬剤情報とは

病院・診療所や薬局から審査支払機関に提出された令和 3 年 9 月分以降のレセ プトから抽出した、診療(調剤)の医薬品データです。毎月 5~10 日までに受け付けた 医薬品データは一括して 11 日の朝までに登録されます。11~12 日に受け付けたレセ プトはそれぞれ翌朝までに登録されます。閲覧・保存期間は 5 年間です。

#### ✔ 診療情報とは

病院・診療所から令和 4 年 6 月以降に提出されたレセプトから抽出した診療行為 データです。(令和3年9月以降に行われた診療行為に限ります。)毎月 5~10 日ま でに受け付けた診療行為データは一括して 11 日の朝までに登録されます。11~12 日 に受け付けたレセプトはそれぞれ翌朝までに登録されます。閲覧・保存期間は 5 年間で す。

● 特定健診情報とは

医療保険者が、40 歳以上 74 歳以下の被保険者及び被扶養者に対する特定健 診(高血圧や脂質異常症、糖尿病その他の内臓脂肪の蓄積に起因する生活習慣病 に関する健康診査)、75 歳以上の後期高齢者に対する健診、市町村(特別区を含 む)が健康増進法に基づき実施した健診、並びに事業者が労働安全衛生法に基づき 40 歳未満の被保険者及び被扶養者に対し実施した健診に関する情報の総称です。

連携可能な医療保険者等が順次、令和 2 年度分以降の情報を提供・登録します。 登録完了時期は健診受診年度の翌年度 11 月 1 日までとなります※。なお、閲覧・保 存期間は 5 年間です。

※健康増進法に基づき実施した健診の登録時期は、月次又は年次となります。

● 薬剤情報等、特定健診情報の閲覧手順フロー

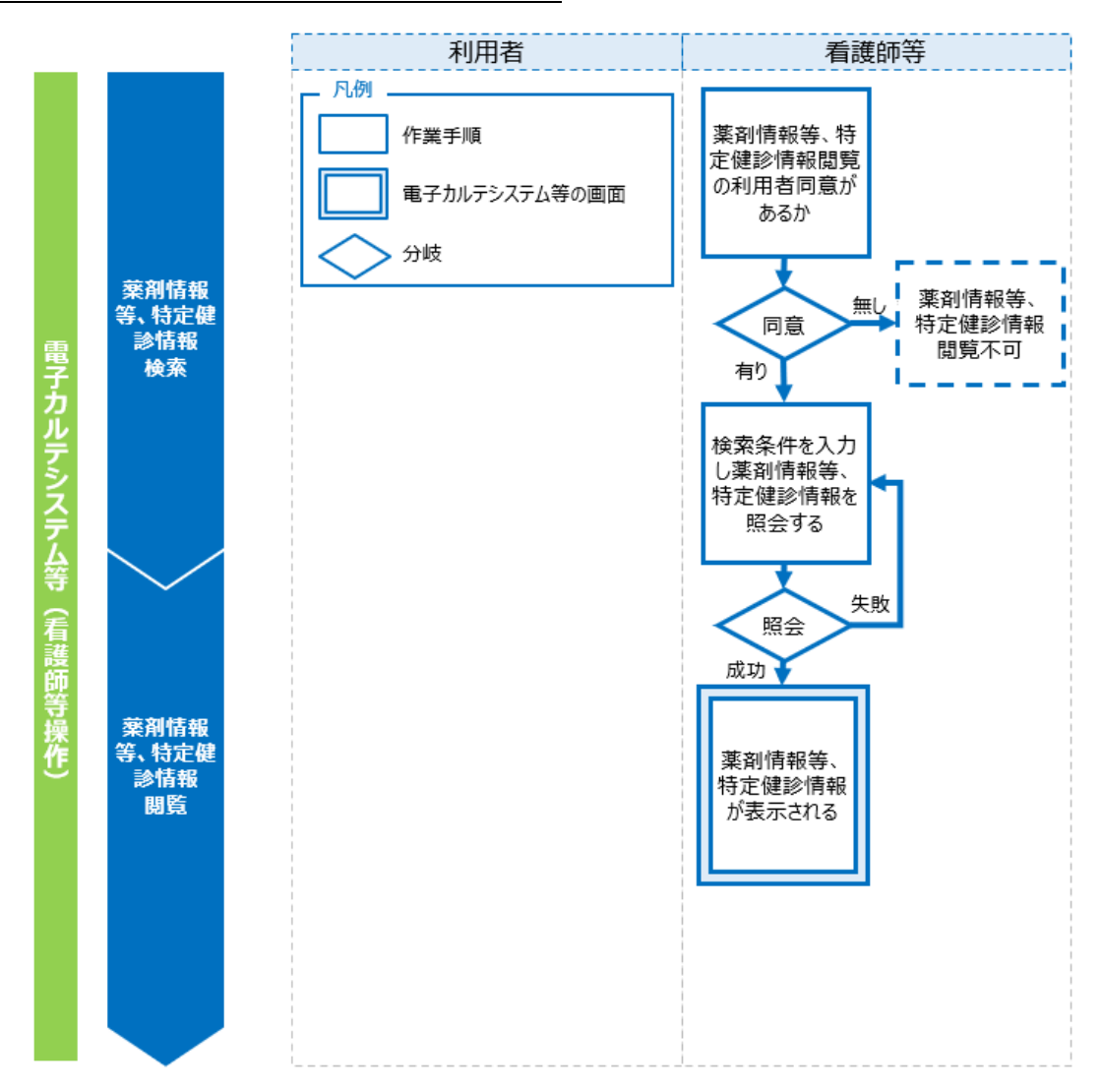

✔ 補足 閲覧用端末又は資格確認端末で薬剤情報等、特定健診情報を閲覧するこ ととしている場合、訪問時に閲覧に同意している利用者がリストに表示されるため、薬剤 情報等の閲覧が必要な利用者を選択してください。また、閲覧用端末又は資格確認 端末を使用する場合は、PDF 形式でのみ薬剤情報等、特定健診情報の閲覧が可能 です。

# <span id="page-48-0"></span>**第4章 困った時には**

#### **概要**

オンライン資格確認業務及び薬剤情報、診療情報、特定健診情報閲覧業務において、対応 方法に困った時に寄せられる、よくある質問と回答を記載します。

端末等にエラーメッセージが表示される場合には、「トラブルシューティング編」をご確認ください。

システムの操作方法が分からない場合には、「操作マニュアル(一般利用者・医療情報閲覧者 編)」・「操作マニュアル(医療情報閲覧編)」をご確認ください。

問題が解決しない場合には「第 5 章 お問い合わせ」を参照し、各問い合わせ先に確認又は 対応方法を相談してください。

#### **オンライン資格確認等システム よくある質問**

#### 質問/回答集

問題が起きたタイミングを下の図でご確認ください。記載されている番号は、質問/回答の表と対 応していますので、質問/回答の検索にご活用ください。

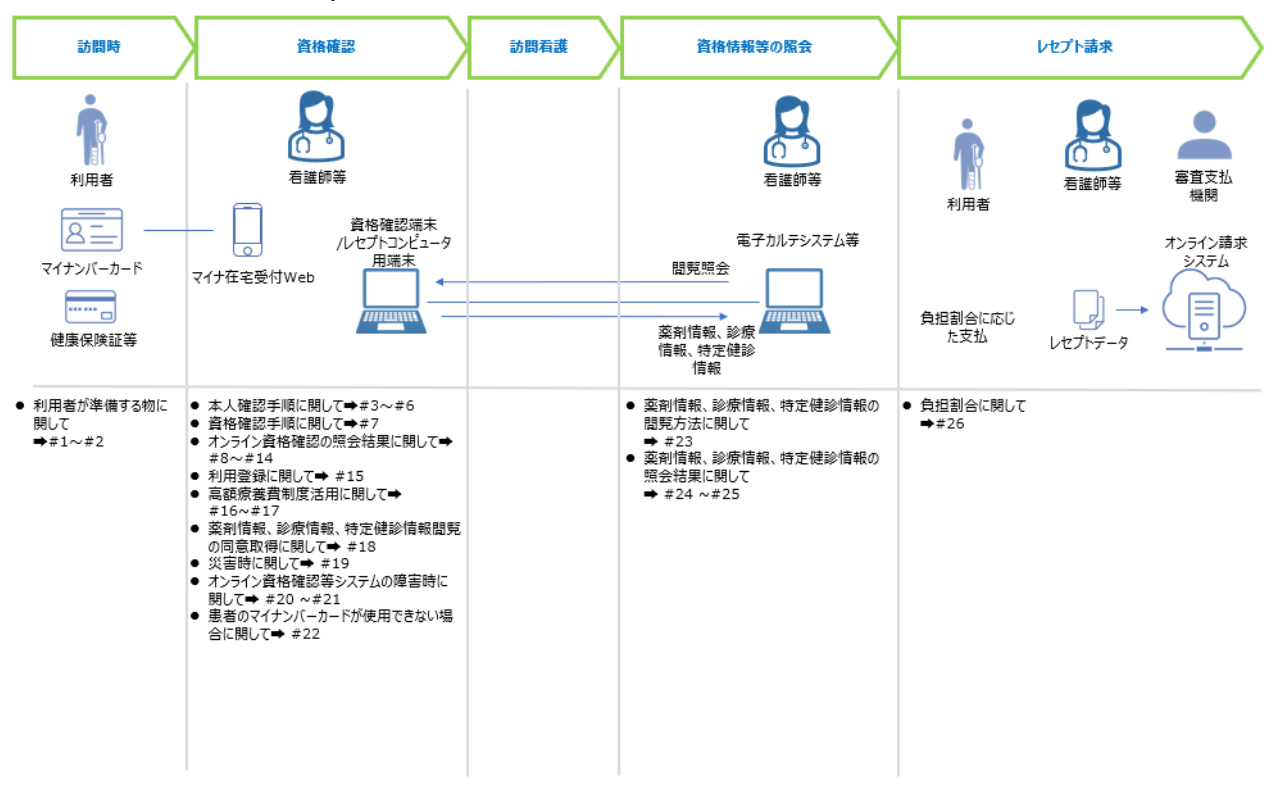

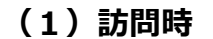

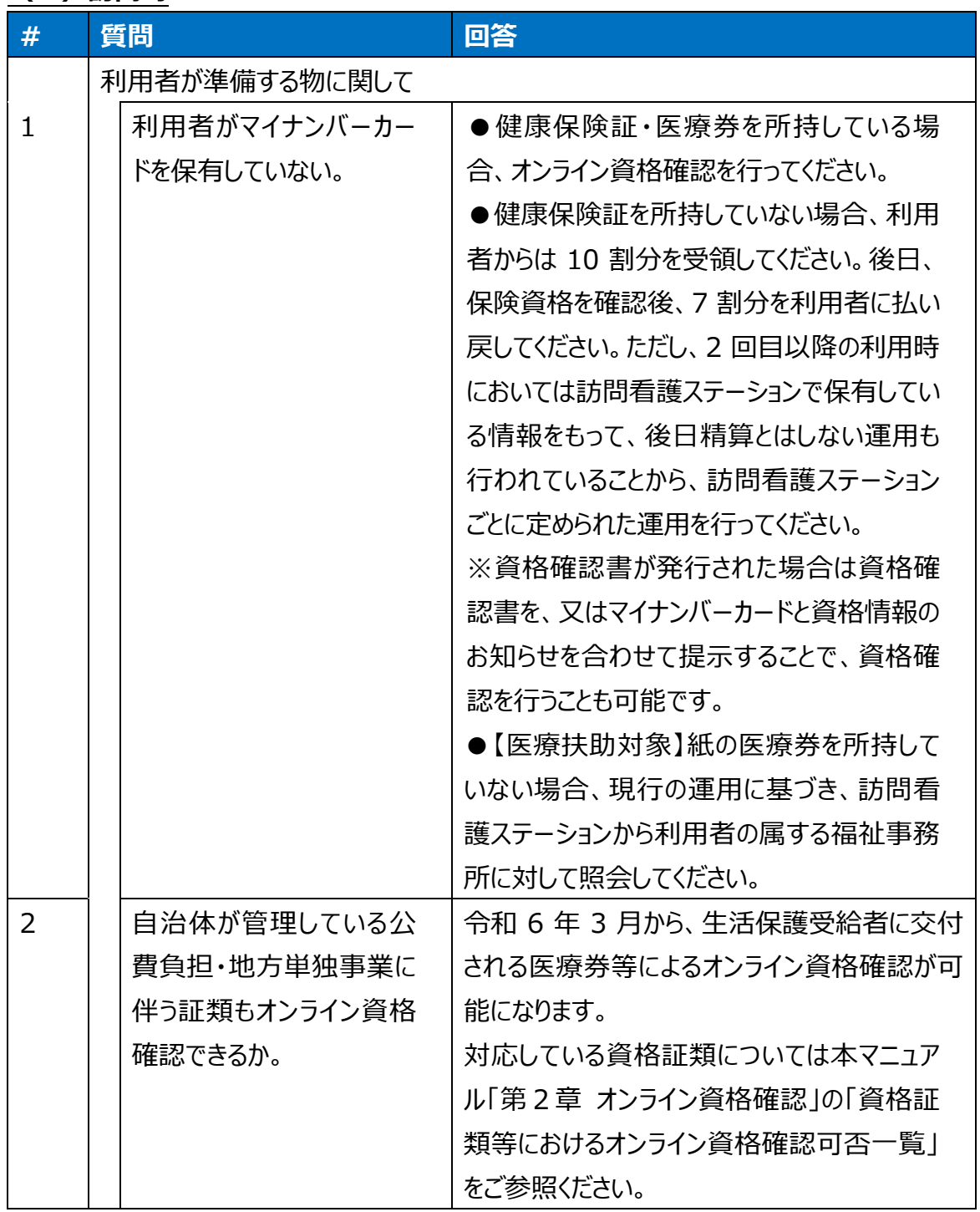

## **(2)資格確認**

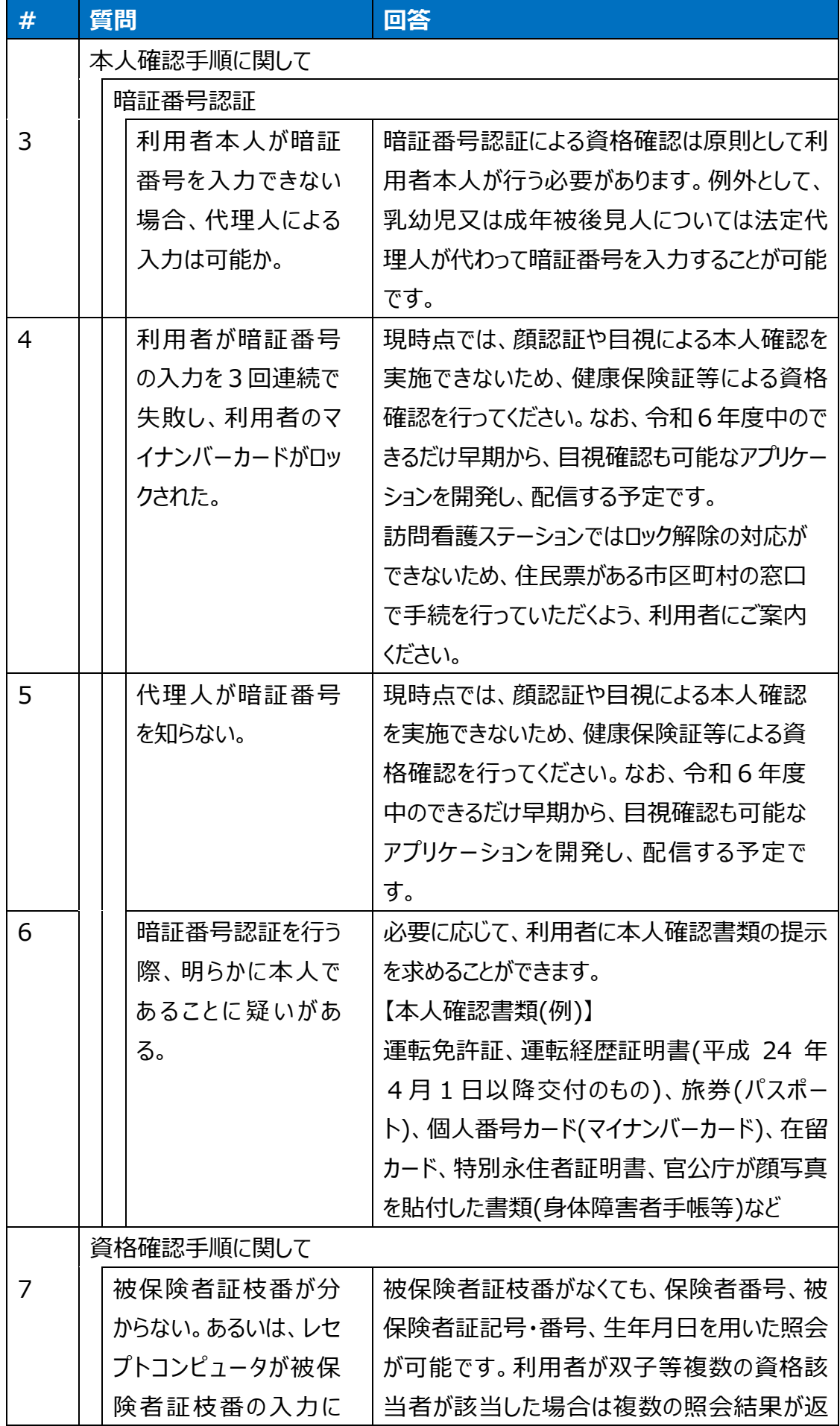

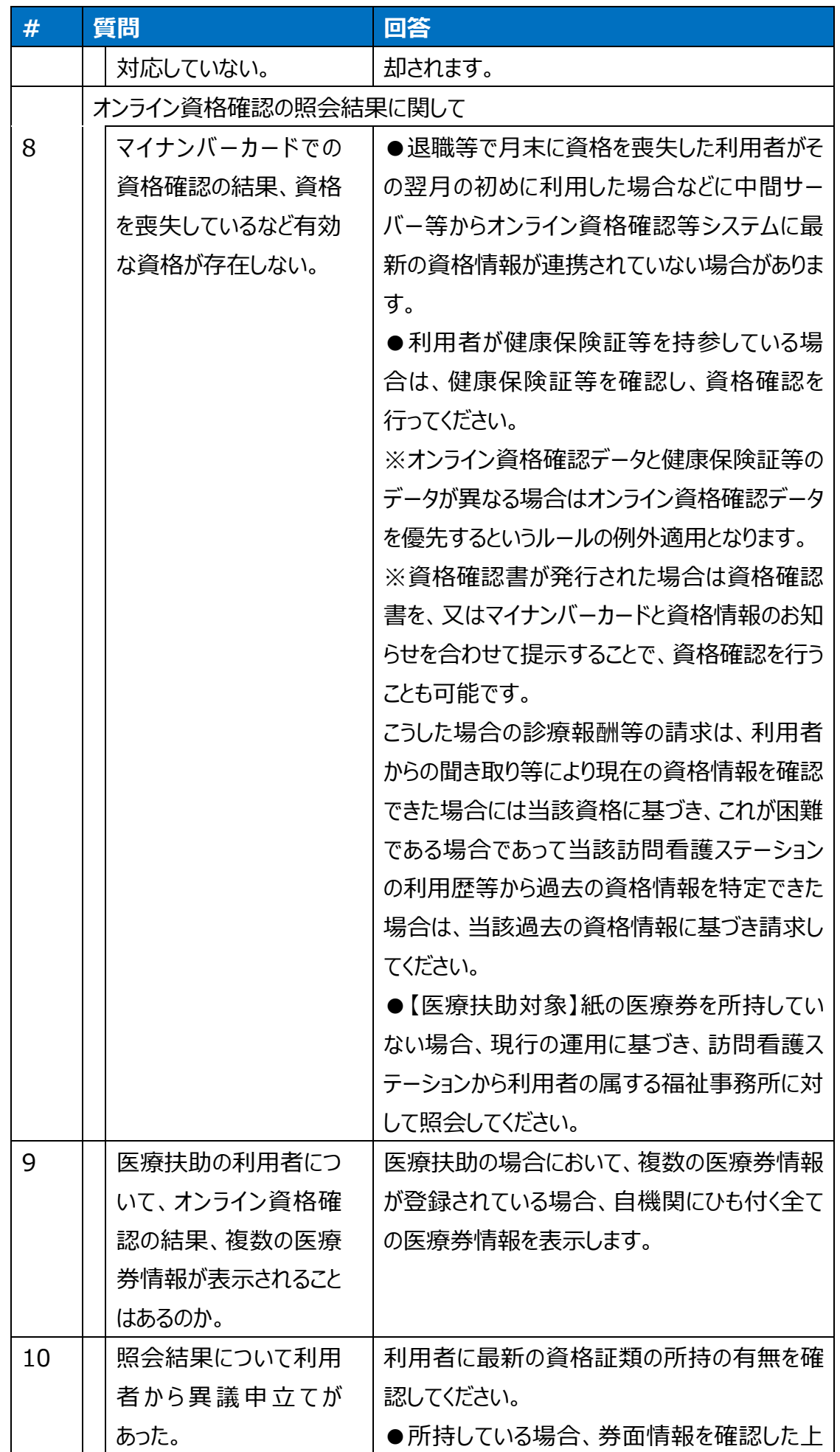

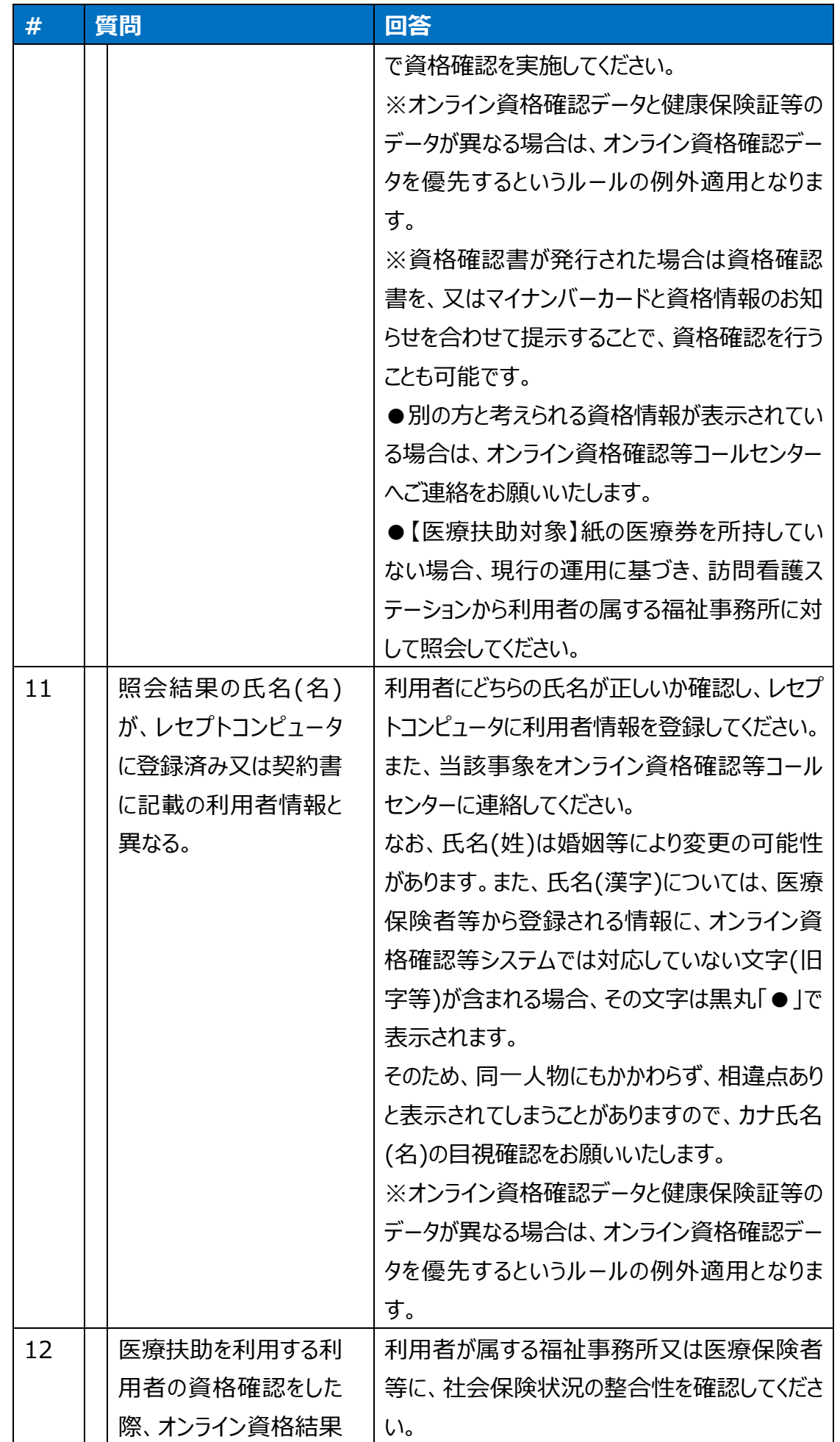

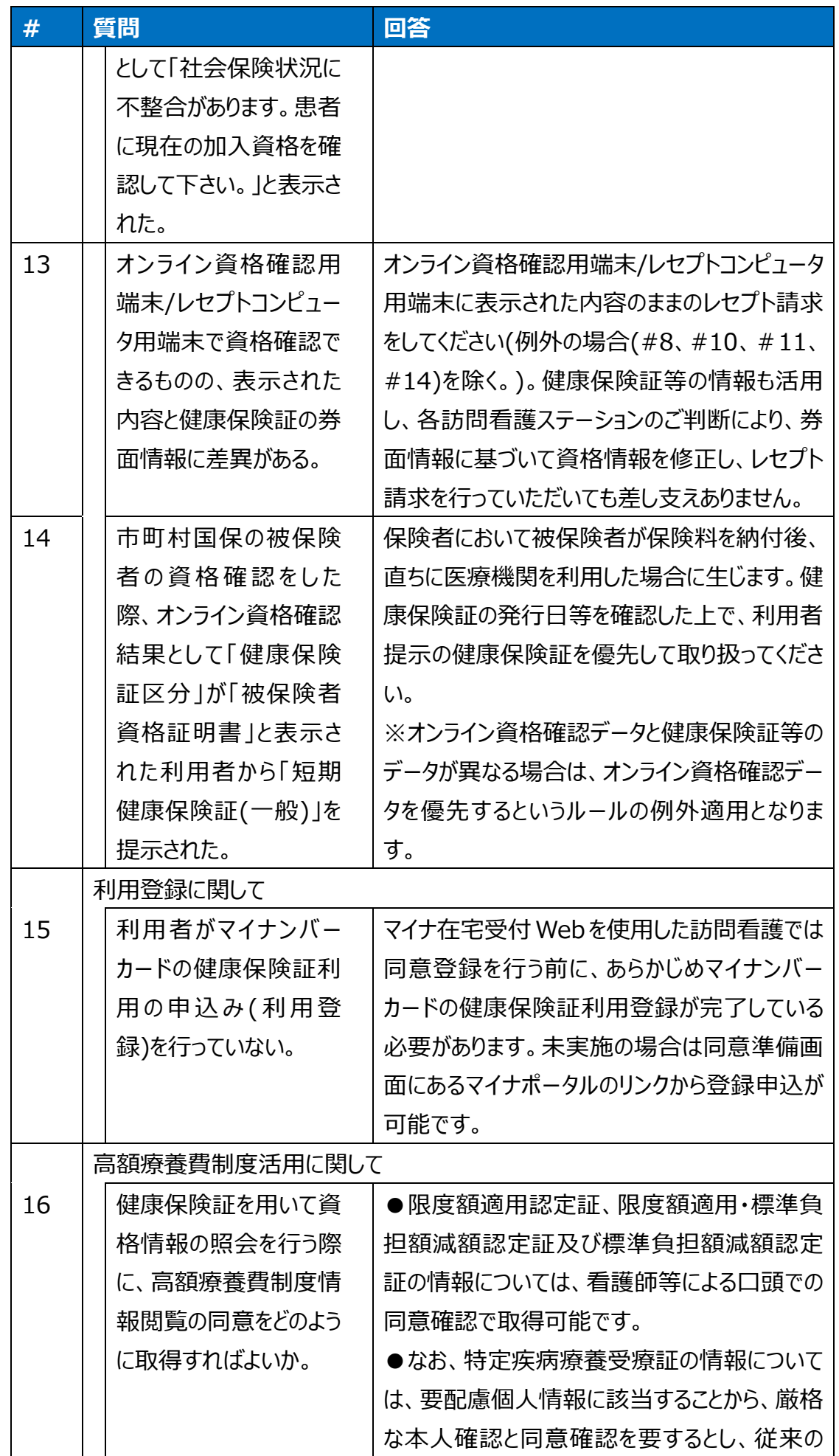

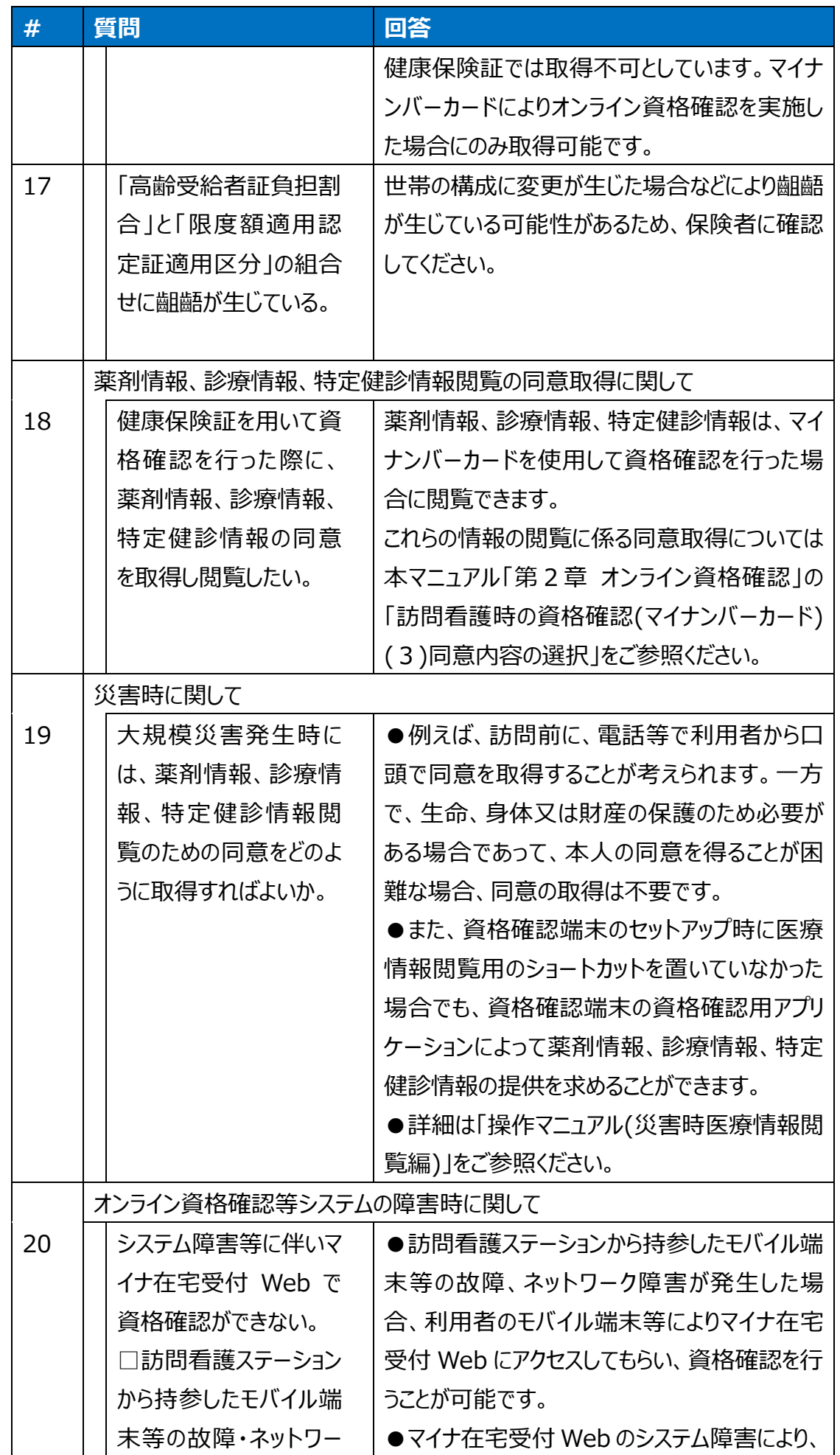

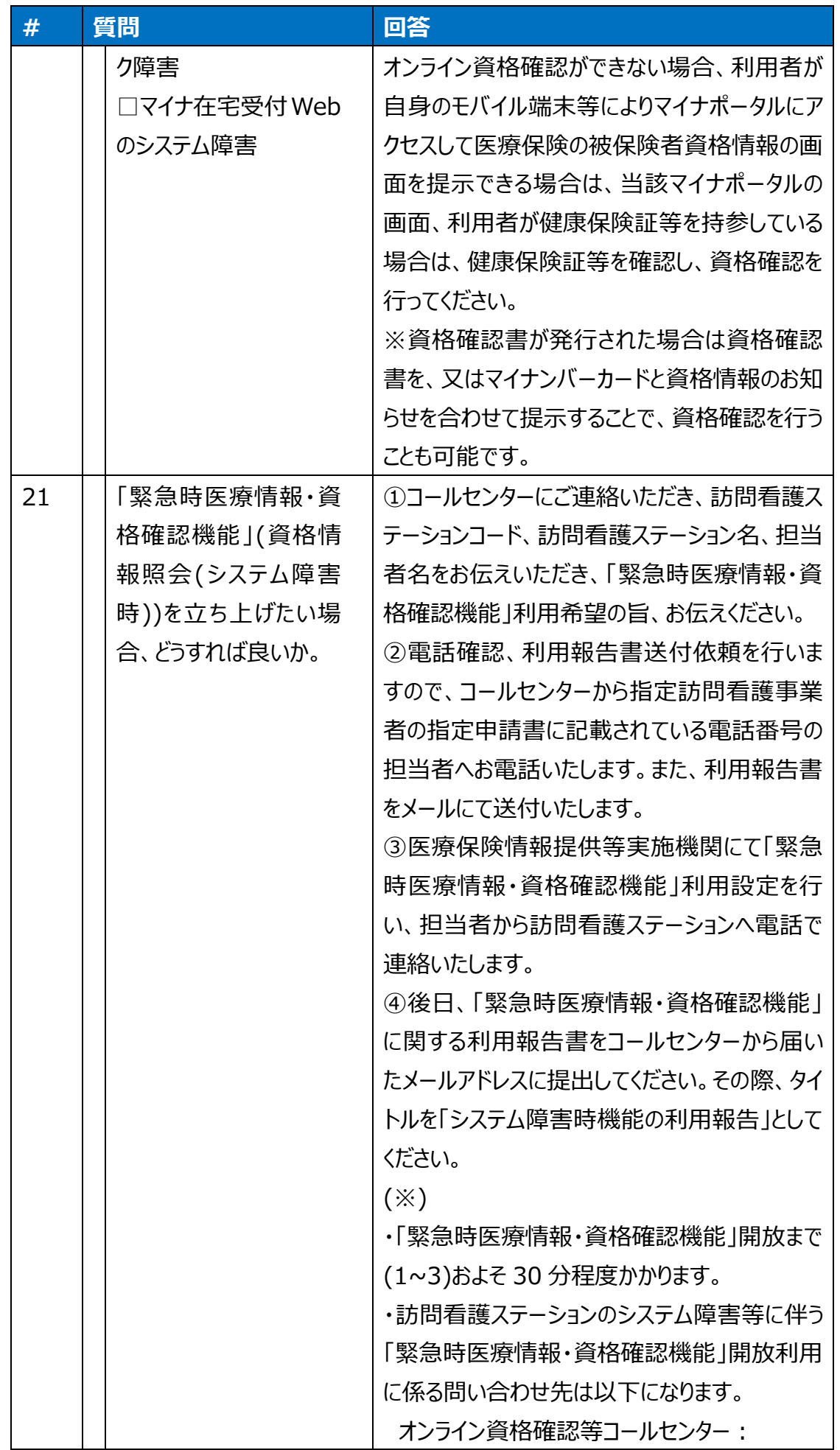

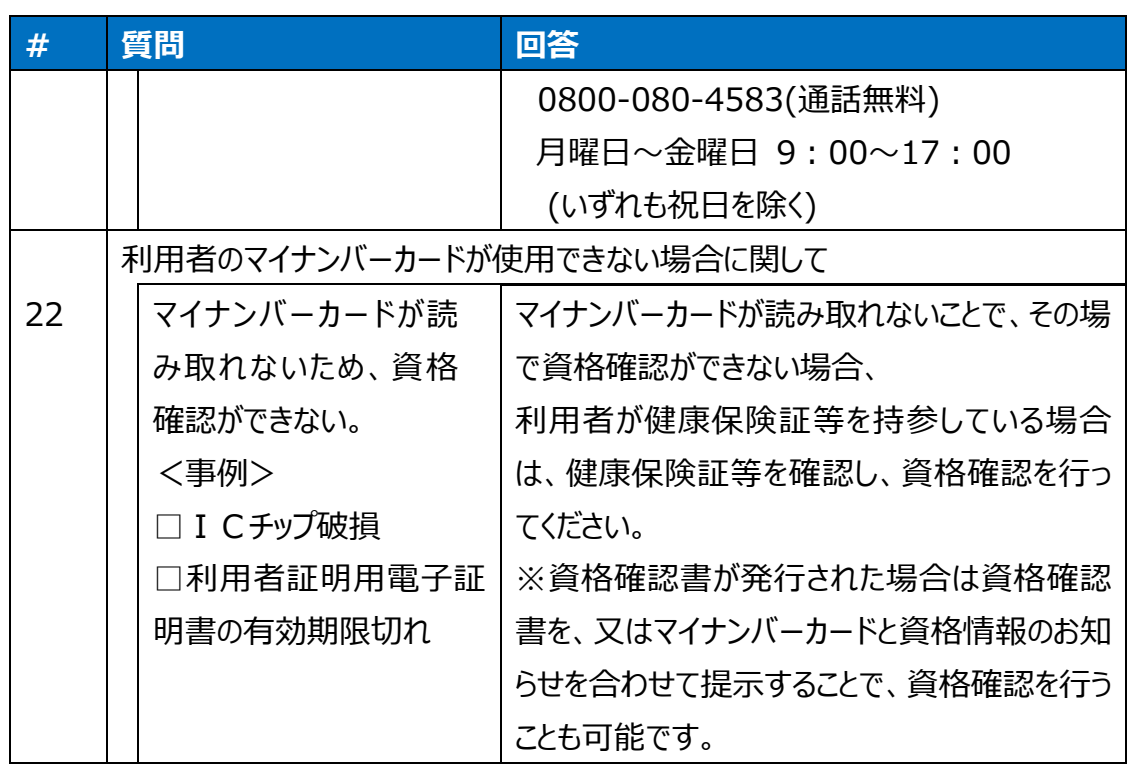

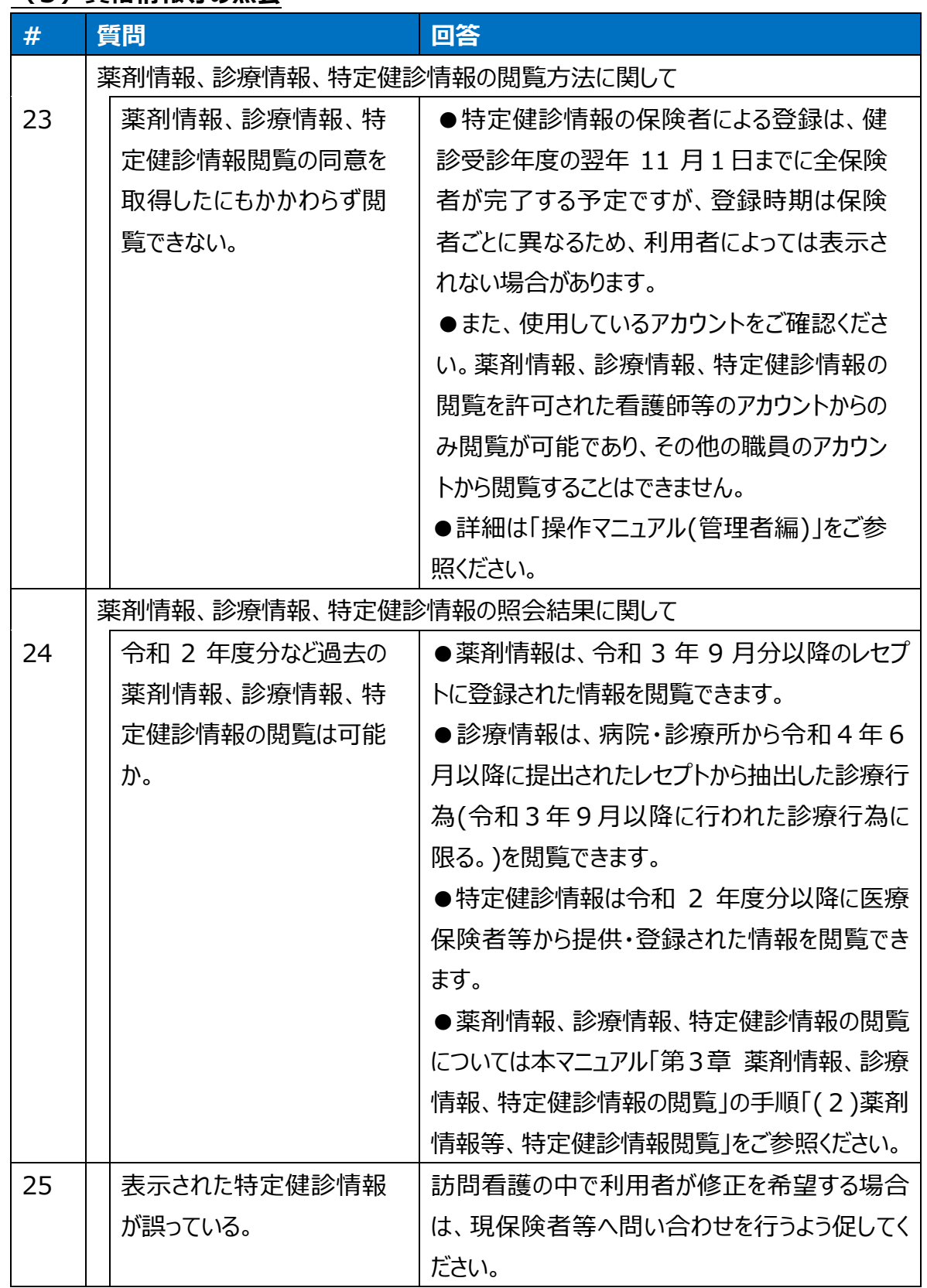

#### **(3)資格情報等の照会**

## **(4)レセプト請求**

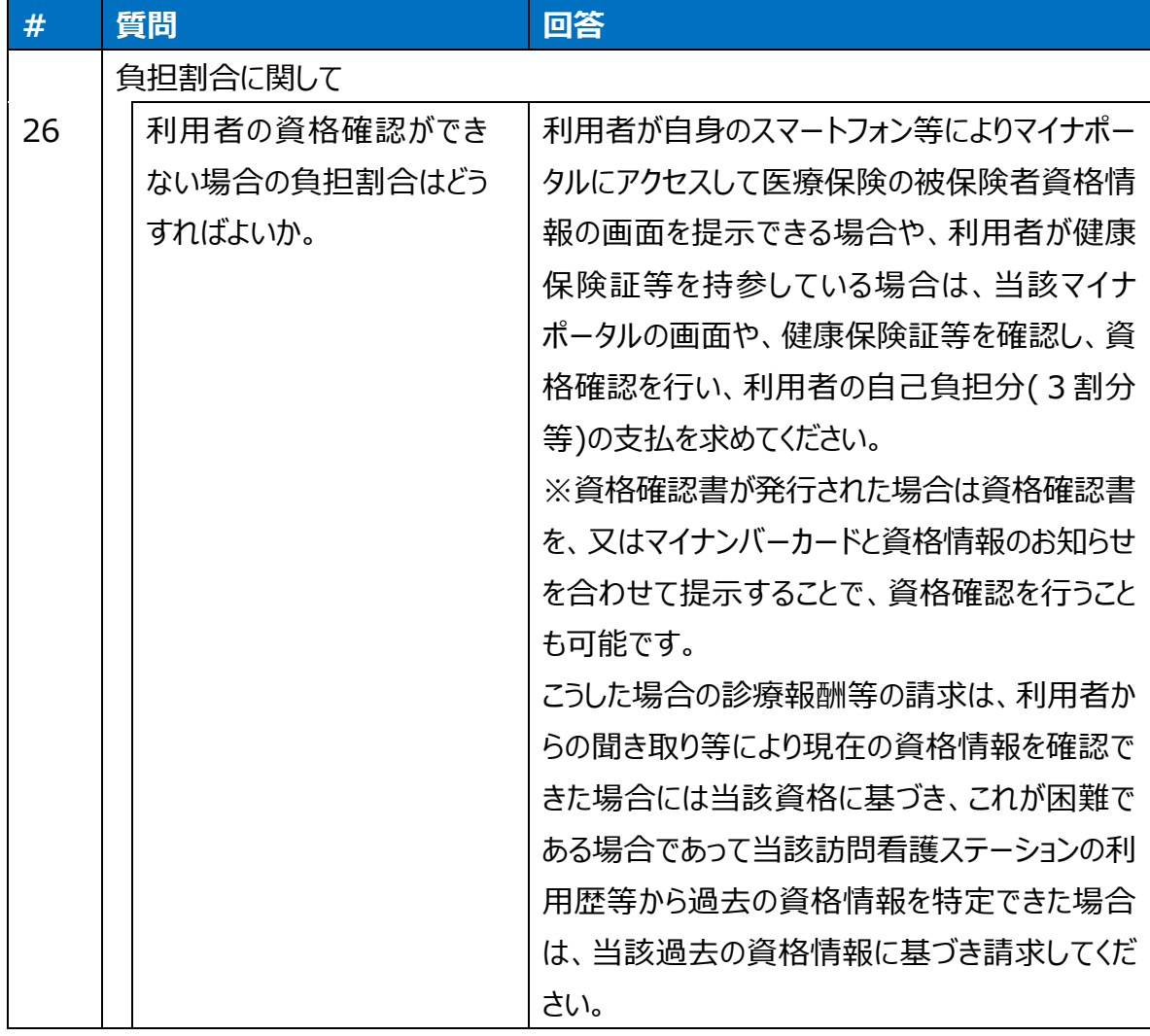

## **その他 よくある質問**

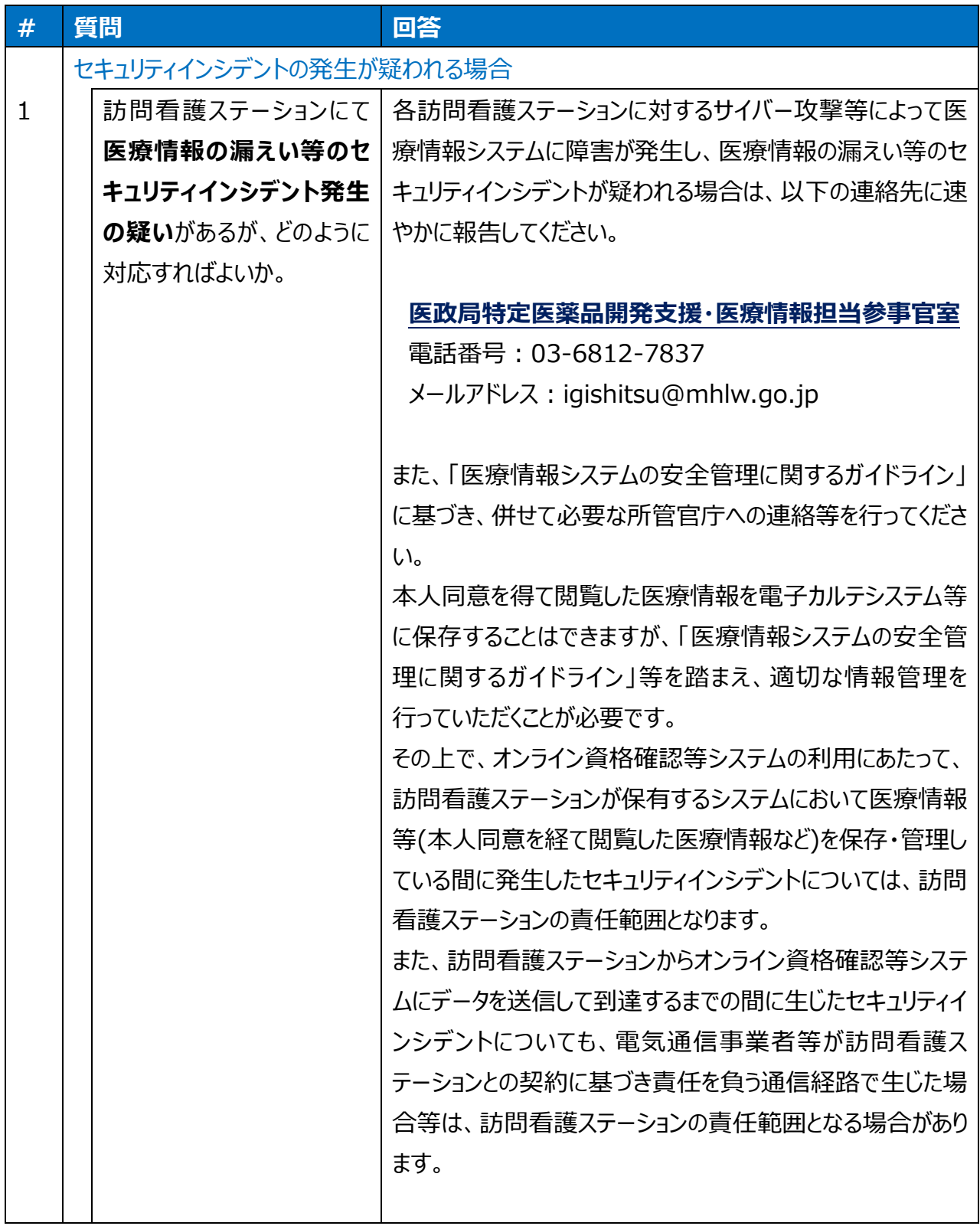

# <span id="page-60-0"></span>**第5章 お問い合わせ**

オンライン資格確認や薬剤情報、診療情報、特定健診情報閲覧に係る不明点について、「第 4 章 困った時には」を読んでも解決しない場合、訪問看護ステーションごとに契約している訪問看 護ステーションシステムベンダーへお問い合わせいただくか、又は医療機関等向け総合ポータルサイ ト ※をご活用ください。

不明点の解消に向けては、以下の4つの解決方法(FAQ・チャットボット・問い合わせフォーム・ 電話)を用意しています。

※医療機関等向け総合ポータルサイト

URL[:https://iryohokenjyoho.service-now.com/csm?id=csm\\_index](https://iryohokenjyoho.service-now.com/csm?id=csm_index)

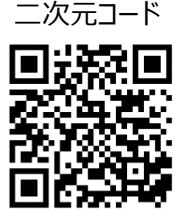

## **① FAQ**

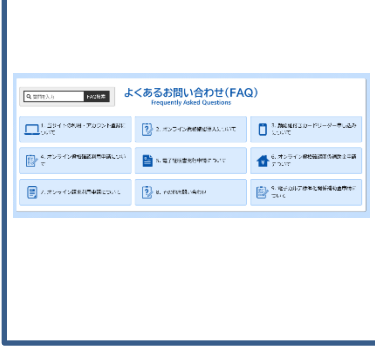

**24 時間対応**

【概要】FAQ は、オンライン資格確認や薬剤情報、診療情報、特定 健診情報閲覧に関する、よくある質問とその対応方法を記載していま す。

【操作手順】医療機関等向け総合ポータルサイトから FAQ のページ へアクセスしてください。カテゴリーごとに対応方法が記載されています。 また、キーワードを入力することで関連情報を検索できます。 また訪問看護におけるオンライン資格確認・オンライン請求に関する質 問は医療機関等向け総合ポータルサイトから「よくある質問」へアクセス してください。

## **② チャットボット**

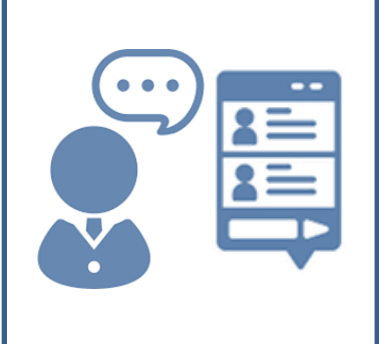

#### **24 時間対応**

【概要】チャットボット シカク君は、オンライン資格確認や薬剤情報、 診療情報、特定健診情報閲覧について 24 時間 365 日相談できる 問い合わせ窓口です。自動応答により、知りたい情報を即時に取得 することができます。

なお、マイナ在宅受付 Web に関する内容等は未収載であり、訪問 看護ステーションにおける情報は順次対応する予定です。

【操作手順】医療機関等向け総合ポータルサイトを開くと、画面右下 に表示されます。シカク君の案内に従って情報を選択することで、知り たい情報が表示されます。

## **③ 問い合わせフォーム**

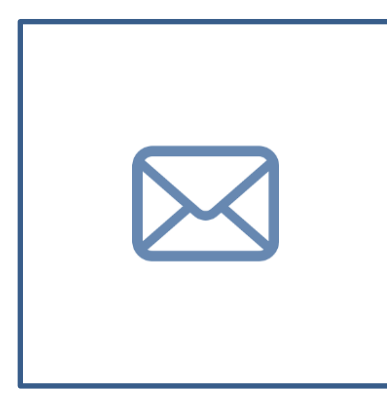

【概要】問い合わせフォームは、オンライン資格確認や薬剤情報、診療 情報、特定健診情報閲覧について担当者へメールで相談できる問い 合わせ窓口です。24 時間 365 日問い合わせ可能ですが、担当者の 回答に日数を要する場合があります。

【操作手順】医療機関等向け総合ポータルサイトから問い合わせ フォームのページにアクセスしてください。返信用の連絡先と問い合わせ 内容を入力し送信することで、担当者が回答いたします。

## **④電話**

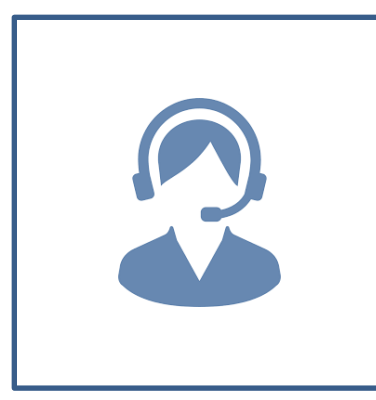

【概要】オンライン資格確認等コールセンターでは専任のスタッフが電話 で直接対応します。コールセンターの混雑時や営業時間外はチャット ボットや問い合わせフォームをご活用ください。 【お問い合わせ先】 電話番号:0800-080-4583(通話無料) 営業時間:平日 8:00~18:00、土曜 8:00~16:00(日曜、祝 日及び年末年始 12 月 29 日~1 月 3 日は除く。)

## **モバイル端末等の安全管理に関するチェックリスト**

<span id="page-62-0"></span>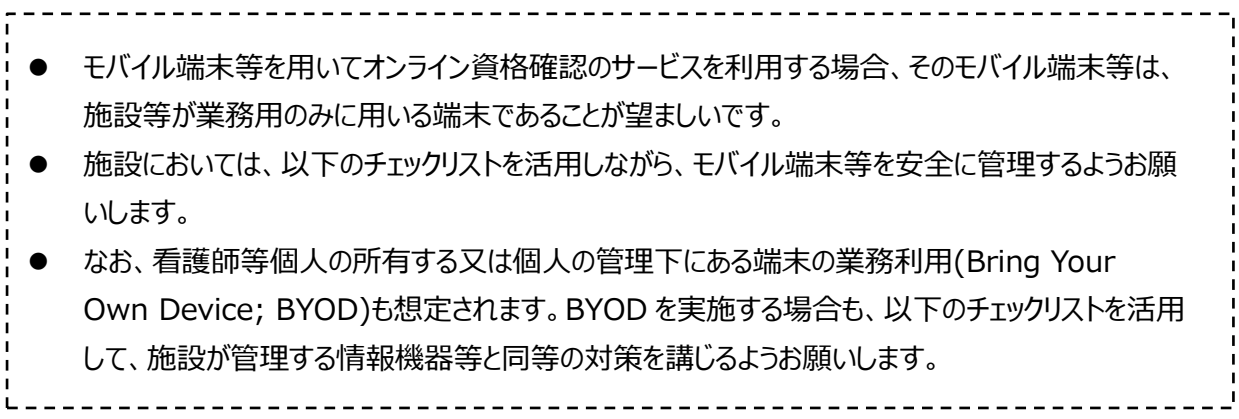

チェック実施日:\_\_\_\_年\_\_月\_\_日

担当者:\_\_\_\_\_\_\_\_\_\_\_

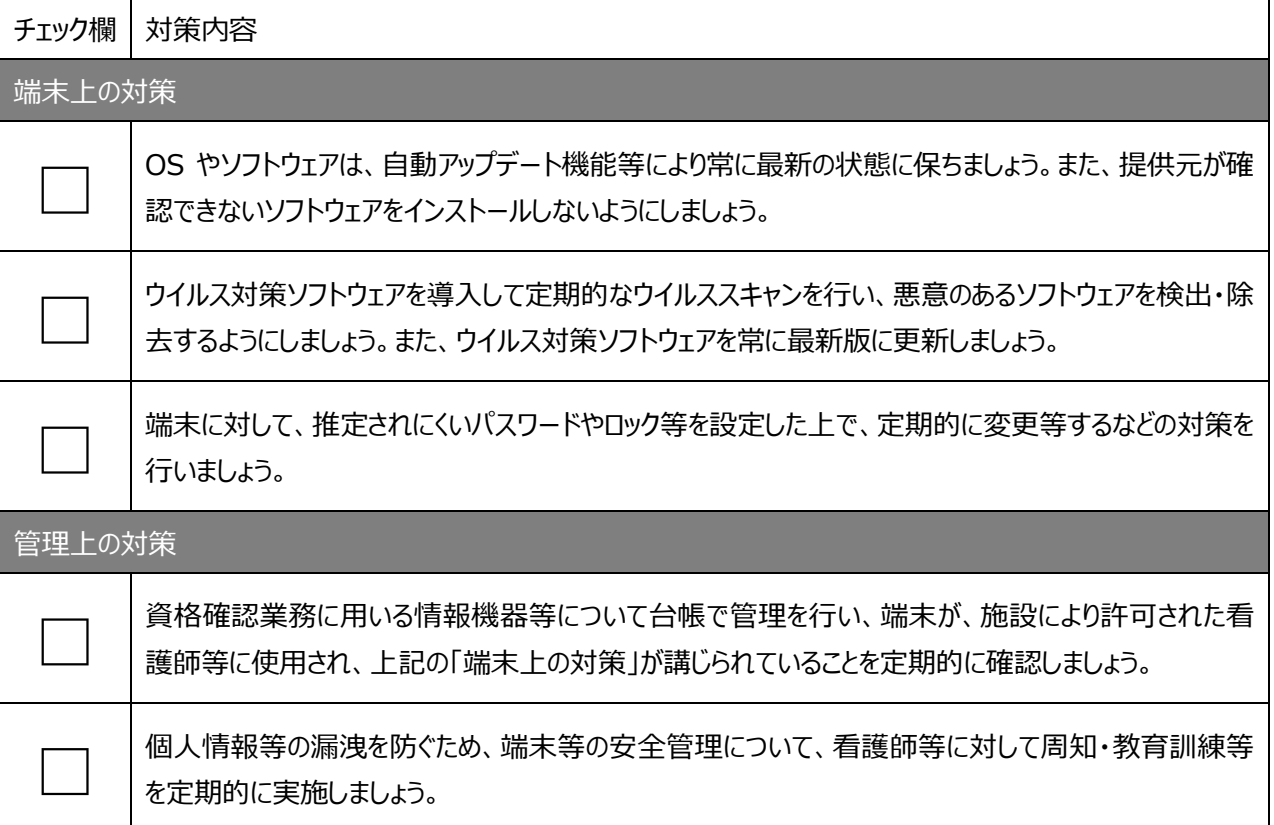

参考:「医療情報システムの安全管理に関するガイドライン 第 6.0 版(令和 5 年 5 月)」